"2016 – Año del Bicentenario de la Declaración de la Independencia Nacional"

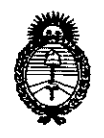

Ministerio de Salud Secretaría de Políticas, Regulación e Institutos  $A.M.M.A.T$ 

DISPOSICIÓN Nº  $57%$  9

BUENOS AIRES, 30 MAY0 2016

VISTO el Expediente Nº 1-47-3110-5178-15-9 del Registro de esta Administración Nacional de Medicamentos, Alimentos y Tecnología Médica (ANMAT), y

#### CONSIDERANDO:

Que por las presentes actuaciones la firma Filobiosis S.A. solicita la revalidación y modificación del Certificado de Inscripción en el RPPTM Nº PM-338-71, denominado: Programador de Marcapasos, marca Medtronic™ /  $V$ itatron<sup>TM</sup>.

Que lo solicitado se encuadra dentro de los alcances de la Disposición ANMAT Nº 2318/02, sobre el Registro Nacional de Productores y Productos de Tecnología Médica (RPPTM).

Que la documentación aportada ha satisfecho los requisitos de la normativa aplicable.

Que la Dirección Nacional de Productos Médicos ha tomado la intervención que le compete.

Que se actúa en virtud de las facultades conferidas por el Decreto Nº 1490/92 y Decreto Nº 101 del 16 de diciembre de 2015.

Por ello;

EL ADMINISTRADOR NACIONAL DE LA ADMINISTRACIÓN NACIONAL DE MEDICAMENTOS, ALIMENTOS Y TECNOLOGÍA MÉDICA

DISPONE:

ARTÍCULO 1º .- Revalídase la fecha de vigencia del Certificado de Inscripción en el RPPTM Nº PM-338-71, correspondiente al producto médico denominado: Programador de Marcapasos, marca Medtronic™ / Vitatron™, propiedad de la firma Filobiosis S.A. obtenido a través de la Disposición ANMAT Nº 7765 de "2016 – Año del Bicentenario de la Declaración de la Independencia Nacional"

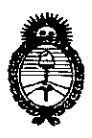

Ministerio de Salud Secretaría de Políticas, Regulación e Institutos  $A.M.M.T$ 

DISPOSICIÓN Nº

57 69

fecha 03 de diciembre de 2010, según lo establecido en el Anexo que forma parte de la presente Disposición.

ARTÍCULO 2º .- Autorízase la modificación del Certificado de Inscripción en el RPPTM Nº PM-338-71, denominado: Programador de Marcapasos, marca Medtronic<sup>™</sup> / Vitatron<sup>™</sup>.

ARTICULO 3º - Acéptase el texto del Anexo de Autorización de Modificaciones el cual pasa a formar parte integrante de la presente disposición y el que deberá agregarse al Certificado de Inscripción en el RPPTM Nº PM-338-71.

ARTÍCULO 4º .- Regístrese. Por el Departamento de Mesa de Entradas notifíquese al interesado y hágasele entrega de copia autenticada de la presente Disposición, conjuntamente con su Anexo, rótulos e instrucciones de uso autorizados. Gírese a la Dirección de Gestión de Información Técnica para que efectúe la agregación del Anexo de Modificaciones al certificado. Cumplido, archivese.

Expediente Nº 1-47-3110-5178-15-9 DISPOSICIÓN Nº

fg

 $5769$ 

Dr. ROBERTO LEDE Subadministrador | Nacional  $A.N.M.A.T.$ 

"2016 – Año del Bicentenario de la Declaración de la Independencia Nacional"

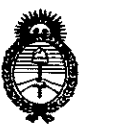

Ministerio de Salud Secretaría de Políticas, Regulación e Institutos  $A.M.M.$ 

### ANEXO DE AUTORIZACIÓN DE MODIFICACIONES

El Administrador Nacional de la Administración Nacional de Medicamentos, Alimentos y Tecnología Médica (ANMAT), autorizó mediante Disposición et RPPTM NUPM-338-71 y de acuerdo a lo solicitado por la firma Filobiosis S.A., la modificación de los datos característicos, que figuran en la tabla al pie, del producto inscripto en RPPTM bajo:

Nombre genérico aprobado: Programador de Marcapasos.

Marca: Medtronic™ / Vitatron™.

Disposición Autorizante de (RPPTM) Nº 7765/10.

Tramitado por expediente Nº 1-47-1522-10-2.

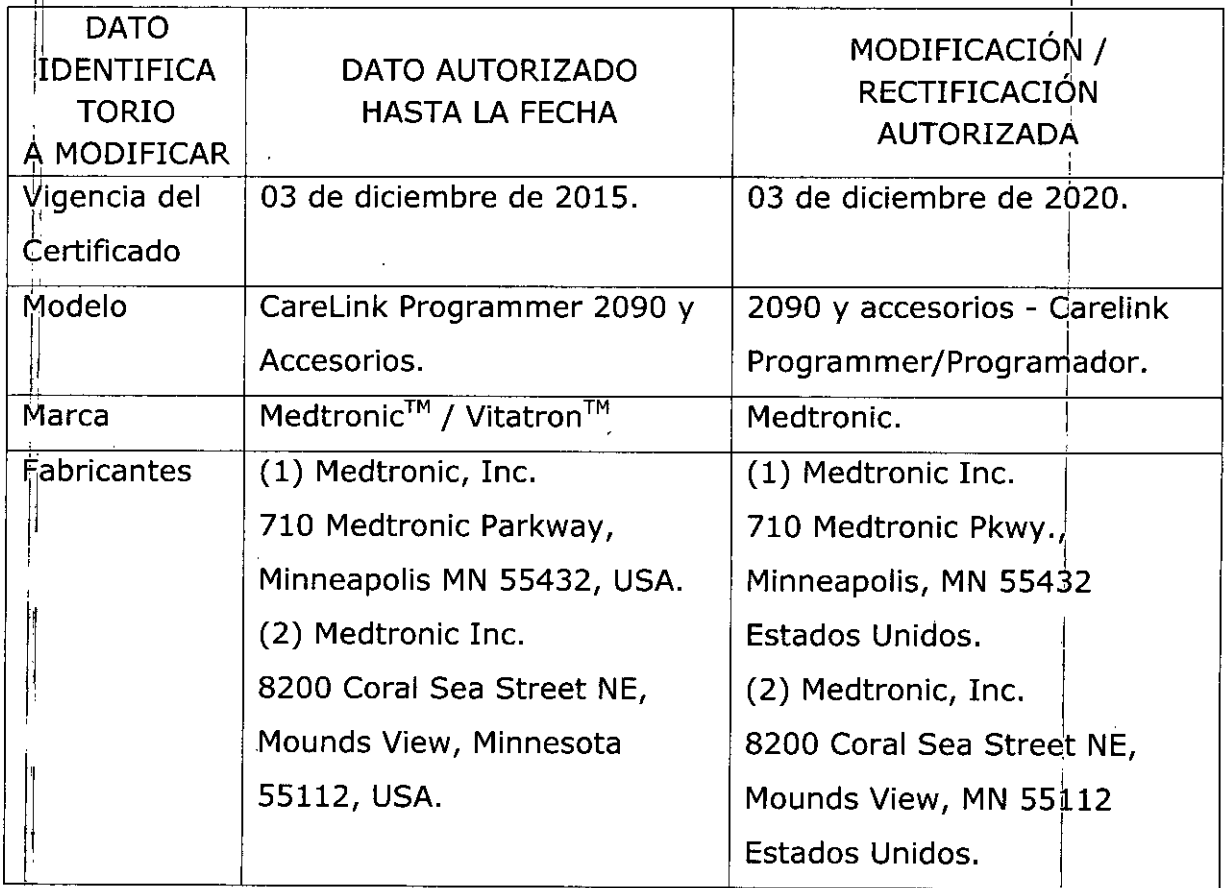

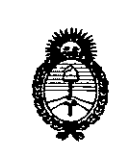

Ministerio de Salud Secretaría de Políticas, Regulación e Institutos  $A.N.M.A.T$ 

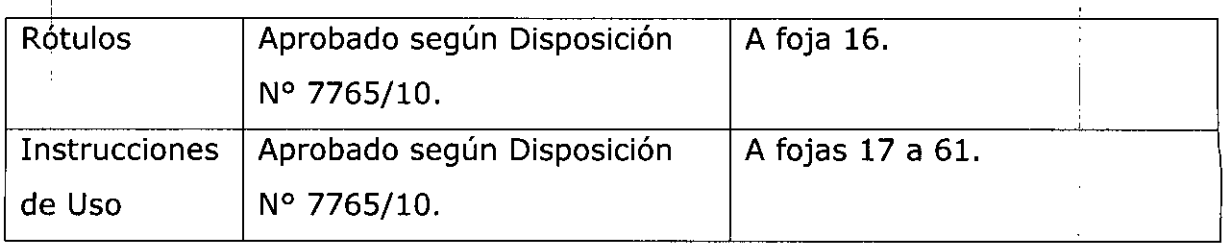

El presente sólo tiene valor probatorio anexado al certificado de Autorización antes mencionado.

Se extiende el presente Anexo de Autorización de Modificaciones del RPPTM a la firma Filobiosis S.A., Titular del Certificado de Inscripción en el RPPTM Nº PM-338-71, en la Ciudad de Buenos Aires, a los días....... 3.0 MAYO...2016 Expediente Nº 1-47-3110-5178-15-9

DISPOSICIÓN Nº

5769

Dr. ROBERTO Subadministrador Nacional

**A.N.M.A.T.** 

#### **PROYECTO DE ROTULO**

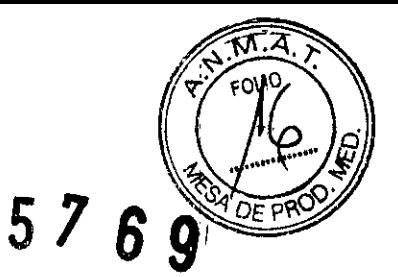

#### Fabricado por

3 0 MAYO 2016

**Medtronic, Inc.** 710 Medtronic PKWY. N.E., Minneapolis, MN 55432, Estados Unidos de América y/o **MEDTRONIC Inc.** 8200 Coral Sea Street NE Mounds View MN 55112, Estados unidos de América

Importado por Filobiosis SA Tucumán 1438 p.5 of. 501 CABA Argentina Tel. 4372-3421/26

Programador de marcapasos Marca: Medtronic Modelo: 2090 y accesorios- carelink Programmer/ Programador

N<sup>o</sup> Serie

I Rango de conservación entre -220C y 60°C

Condición De Venta: "Venta Exclusiva A Profesionales E Instituciones Sanitarias

Lea Las Instrucciones De Uso  $\Box$ 

DT: Graciela Rey, Farmacéutica M.N. 12620 AUTORIZADO POR LA ANMAT PM-338-71

nsis S.A.

Dra. GRACIELA REY<br>DIRECTORA TECNICA ÍA TECNICA **FILOBIOSIS S.A.** MN: 12620

5769

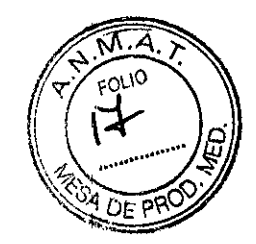

#### **PROYECTO DE INSTRUCTIVO DE USO**

**Medtronic, Inc.** 710 Medtronic PKWY. N.E., Minneapolis, MN 55432, Estados Unidos de América y/o **MEDTRONIC** Inc. 8200 Coral Sea Street NE Mounds View MN 55112, Estados unidos de América

Importado por Filobiosis SA Tucumán 1438 p.5 of. 501 CABA Argentina Te!. 4372-3421/26

*Fabricado por*

Programador de marcapasos Marca: Medtronic Modelo: 2090 y accesorios- Carelink Programmer/ Programador

Condición De Venta: "Venta Exclusiva A Profesionales E Instituciones Sanitarias"

Lea Las Instrucciones De Uso  $\[\]$ i

#### **Descripción del Dispositivo:**

**El** programador de Medtronic es un sistema portátil alimentado por la red eléctrica (CA), basado en un microprocesador, con un nprograma de software para programar dispositivos implantables de Medtronic.

Otras características son:

- $\blacksquare$  El software automatizado se actualiza a través de un modem o conexión LAN, dependiendo de la configuración del hardware. Esto permite al programador i configurar dispositivos nuevos y proporcionar nuevas características a medida que I . éstas estén disponibles.
- $\overline{\phantom{a}}$   $\overline{\phantom{a}}$   $\overline{\phantom{a}}$  capacidad para ver la pantalla del programador en el ordenador de un especialista El ordenador del especialista debe tener instalado un software especia I

**GRACIEL** DIRECTORA TECN **FILOBIOSIS ST** MN: 12620

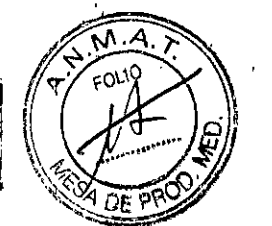

- Una pantalla grande *y* brillante que puede ajustarse para verla sentado o de pie. .
- Un teclado que facilita ia introducción de información.
- Velocidad rápida de impresión de 50 mm por segundo en papel de impresora térmica.

 $\boldsymbol{\hat{\mathsf{B}}}$  **Q**<sup>REFOLIADO N°</sup>

**Direc** Nae, <sup>Brah</sup> Med,

• Registro, ECG*y* elaboración de informes con datos sobre ei diagnóstico.

I **Nota:** El programador no está diseñado para su uso en presencia de una mezc;a anestésica Inflamable. .

El Analizador es un accesorio basado en un microprocesador que se instala en el programador. El Analizador está diseñado para analizar el rendimiento eléctrico de un I sistema de cables cardíacos *y* utiliza el programador como plataforma de control y visualización. Internacional de la contrada de la contrada de la contrada de la contrada de la contrada de la

El Analizador se puede utilizar "simultáneamente" con el escritorio del Programador. Es decir, puede cambiar a una sesión del analizador desde la pantalla Seleccionar modelo del escritorio del Programador, así como moverse entre una sesión del analizador y la pantalla Seleccionar modelo mediante los iconos de la barra de tareas.

- ElAnalizador tiene las siguientes características esenciales: <sup>I</sup>
- **Medición automática de la amplitud de las ondas P y R y de las deflexiones intrínsecas.**
- Medición automática de la impedancia de los electrodos.
- Visualización en tiempo real del EGMauricular *y* ventricular.
- Estimulaclón aurlcuiar rápida hasta 800 min-1.

• características de análisis avanzadas, como pruebas de conducción antemgrada y retrógrada, *y* un análisis de la duración del impulso respecto al umbral de amplitud .

• Informes de las mediciones.

ElAnalizador tiene las siguientes características de seguridad:

- Pila de reserva en caso de pérdida de alimentación.
- Aislamiento eléctrico respecto al programador•
- Estimulación WI de emergencia.

El cabezal de programación Modelo 2067/2067L de Medtronic® posee un cable terminado en un conector que se conecta al receptáculo del cabezal de programación ,<br>։ situado en el programador Medtronic® CareLink™ Modelo 2090.

Dra. **DIRECT** 

;<br>, I

R~I'O~~I~~O ::¿:"¡;,~'.;"M.;¡: , . "~Q. Pf\~' El cabezal de programación proporciona el enlace de comunicación entre al programador y un dispositivo implantable de Medtronic .  $\mathbb{S}^7$  6 g.

El cabezal de programación se sitúa dentro del compartimiento frontal de almacenaje del programador.

El cabezal de programación contiene un imán permanente, un transmisor, un receptor de radiofrecuencia (RF) y un indicador luminoso. El cabezal de programación debe colocarse sobre el dispositivo implantable durante las operaciones de programación e interrogación. El Modelo 2067 tiene una longitud aproximada de 3 m. El Modelo 2067L tiene una longitud aproximada de 4 m.

El cabezal de programación es reutilizable y no se suministra estéril. Si es necesario, se puede esterilizar el cabezal de programación.

El cable quirúrgico Modelo 2292 del Analizador de Medtronic® incluye cuatro pinzas<sup>1</sup>de <sup>I</sup> i cocodrilo para conectarlo a la parte final del conector de los cables de estimulación implantables. Las pinzas de cocodrilo son de color rojo (+) y negro (-). Las pinzas del cable auricular llevan escrita la palabra "ATRIUM" (AURÍCULA) sobre una banda azul y  $|a\sin\theta|$ pinzas del cable ventricular, la palabra "VENTRICLE" (VENTRÍCULO) sobre una banda blanca. El cable tiene una longitud aproximada de 3,66 m. !

El cable es reutllizable y no se suministra estéril. Debe esterlllzarse antes de su uso.

### **Componentes del Sistema:**

 $\vert$ 

, ,

**Componentes del programador, vista** frontal

LOBIOSIS S.A

OBIOS **MN** 12

 $\leftrightarrow$   $M.A.$ 1¡':' FOliO '

,

.,

 $\sqrt{2^{12}+2^{12}}$ 

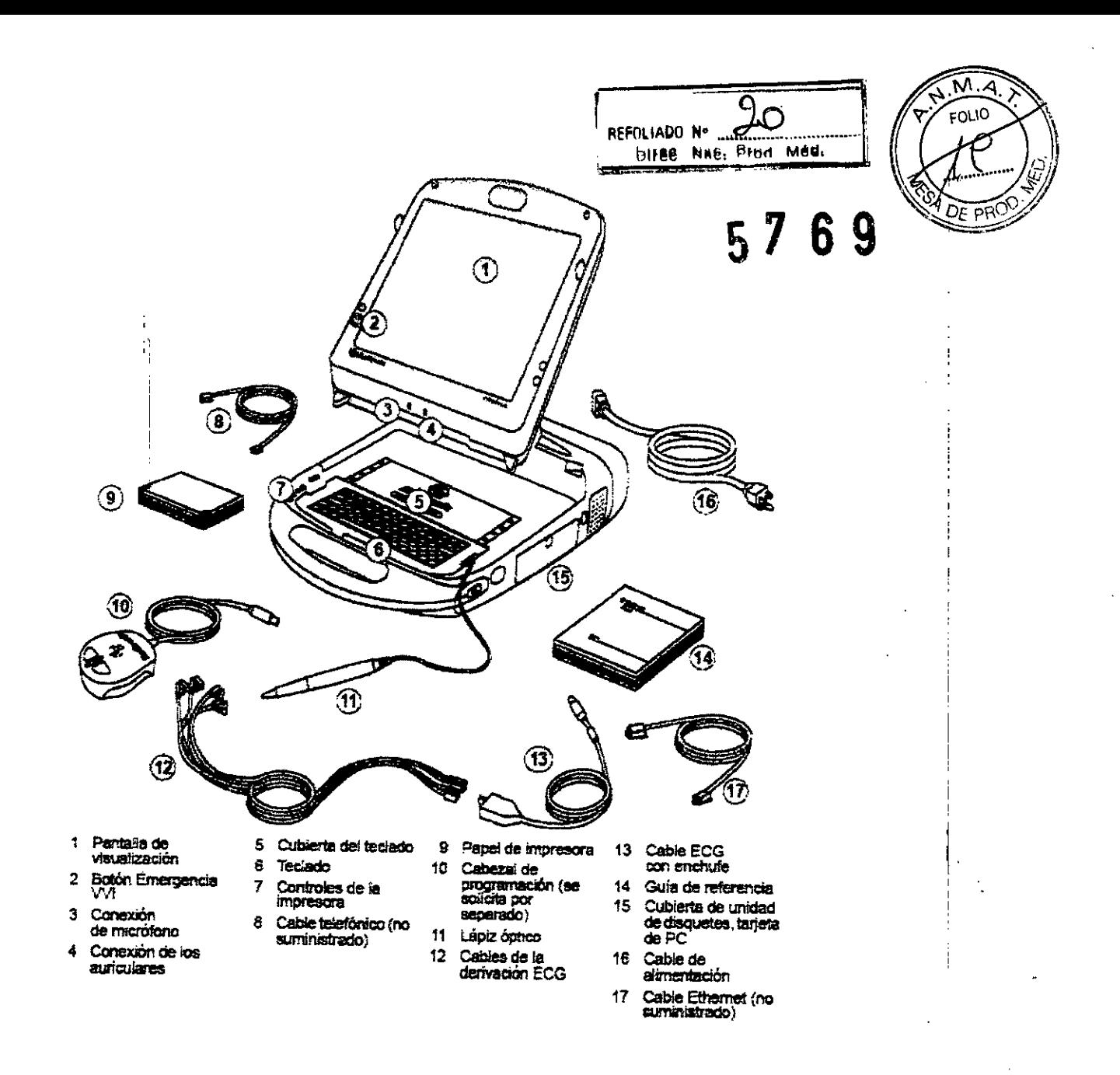

Pantalla de visualización - La pantalla puede colocarse progresivamente desde cerrada hasta prácticamente horizontal.

Las opciones de programación se seleccionan en la pantalla por medio del lápiz óptico.

Botón Emergencia VVI - Se utiliza para administrar estimulación VVI en caso de bradicardia.

> GRADUEL **LIR GRASJELA REY<br>BIRECTORA TECNICA<br>FILOBIOSIS SA.** MN: 12620

Conexión de micrófono - Prevista para un uso futuro.

Conexión de los auriculares - Prevista para un uso futuro.

Cubierta del teclado - Se desliza hacia delante para proteger el teclado.

**Teclado**  $\stackrel{\rightharpoonup}{\rightarrow}$  Se utiliza para introducir información.

FILOBIOSIS S.A. CARLOS MARTINEZ

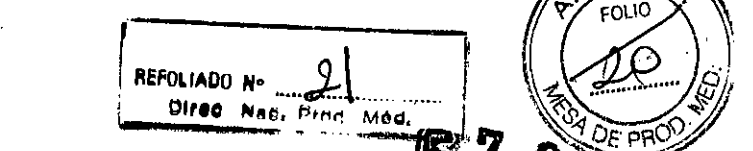

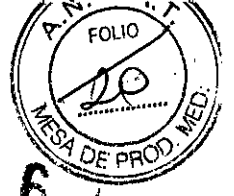

EFFOLIADO Nº 21<br>Controles de la impresora – Seleccionan velocidades del papel de 12,5; 25 ó 50 mm/s Pulse un botón una vez para seleccionar la velocidad de impresión. Púlselo de nuevo para detener la impresión. El botón de avance del papel permite al usuario ~linear correctamente el papel. !

**cable telefónico -** Conecta el módem del programador a una clavija de teléfoho. El cable de teléfono debe tener un calibre mínimo de 26 hilos. (No suministrado por Medtronic).

**cable F;themet -** Se utiliza para conectar el programador a la red del centro hospitalario. El cable Ethernet debe ser de categoría 5 o superior. (No suministrado por Medtronic).

**Papel de impresora -** Papel para la impresora intema.

**cabezal de programación -** Proporciona el enlace de comunicación entre el programador y el dispositivo implantable del paciente. El cabezal de programación contiene un imán permanente potente, un transmisor-receptor de radiofrecuencia (RF) y un indicador luminoso. Debe colocarse sobre el dispositivo implantable durante las operaciones de programación o interrogación. (Se solicita por separado; no se suministra con el programador).

**Lápiz óptico -** Se utiliza para seleccionar opciones en la pantalla de visualización. Las opciones predeterminadas se seleccionan aplicando el lápiz sobre la pantalla. I

**Cables de la derivación ECG/Cable ECG** - Conecta el programador a electrodos cutáneos colocados sobre el paciente para funciones de ECG y medición que requieren la detección en la superficie de las señales cardíacas y del dispositivo implantable. Cinco cables codificados por colores conectan el cable ECG a electrodos cutáneos estándar desechables aplicados al paciente.

**Nota:** Si ha recibido un cable de cinco cables con un enchufe, se puede retirar el enchufe para las aplicaciones del ECG de cinco cables.

**Guía de referencia -** Guía de referencia del programador que proporciona información sobre la configuración dei programador y las funciones entre sesiones.

**Cubierta de unidad de disquetes, tarjeta de PC -** Proporciona acceso a la unidad de disquetes y a la tarjeta de PC. Si es aplicable al hardware de su programador, también permite el acceso al puerto o puertos USB y al conector en paralelo o Ethernet integrado.

**cable de alimentación -** Conecta el programador a una toma de alimentación de la *red* eléctrica CA.

~I?t:S st-.<br>OS\_MARTI<sup>NE</sup> CAR PRESIDENTE

**ORA TECNIC OBIOSIS S.A.** MN: 12620

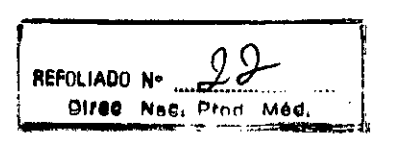

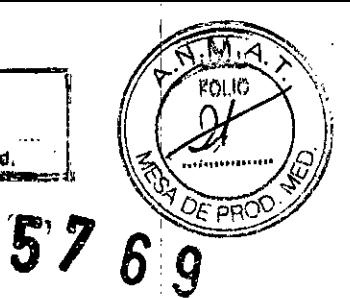

### Conectores frontales (teclado vuelto hacia arriba)

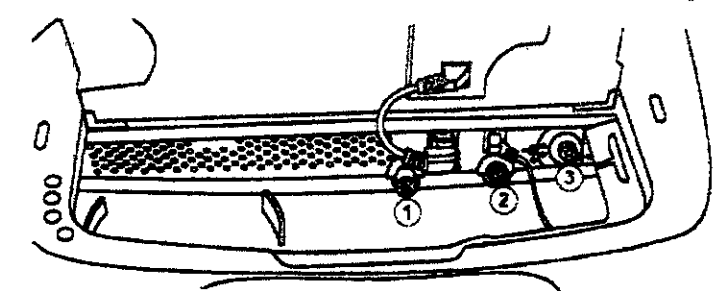

1 Cabezai de programación (marcador amarlilo).

2 Entrada/salida analógica (marcador verde)

3 Cable ECG (marcador negro o azul)

Cabezal de programación - El conector del cabezal de programación tiene un marcador amarillo.

Entrada/salida analógica - Permite conectar un monitor o grabadora externos al programador. Este conector tiene un marcador verde.

Cable ECG - Conecta el cable de ECG al programador. Este conector tiene un marcador negro o azul.

#### Vista izquierda

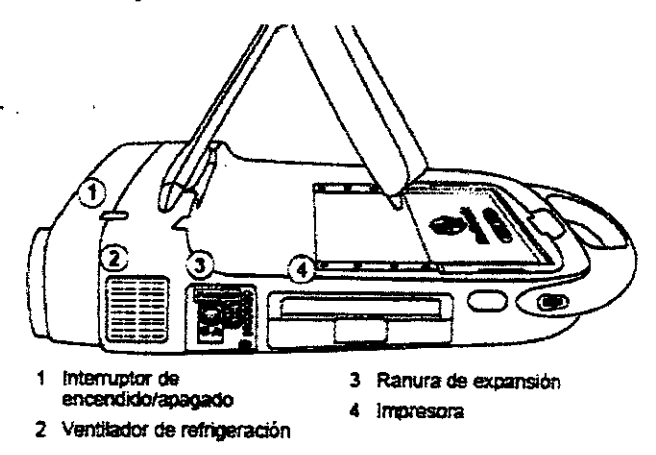

Interruptor de encendido/apagado - Controla la alimentación de la red eléctrica (CA) del programador. Una vez apagado el programador, espere 2 segundos antes de volver a encenderlo.

Ventilador de refrigeración - El ventilador interno proporciona un flujo de aire continuo para impedir el sobrecalentamiento de los circuitos internos.

OSIS S.A. RTINEZ-

Dra CRACIELAREY<br>DIRECTORATECNICA FILDBIOSIS S.A. <sup>IN:</sup> 12620

**Ranura de expansión - Permite añadir características adicionales como, por ejemploxed PRO** analizador, que está disponible como opción.

Impresora - Impresora térmica integral con funciones de salida de texto y gráficos. Dependiendo de la función seleccionada, la impresora proporciona informes de datos o puede imprimir un ECG continuo acompañado de la telemetría de Canal de marcas, el EGM o ambos si están disponibles.

#### Vista derecha

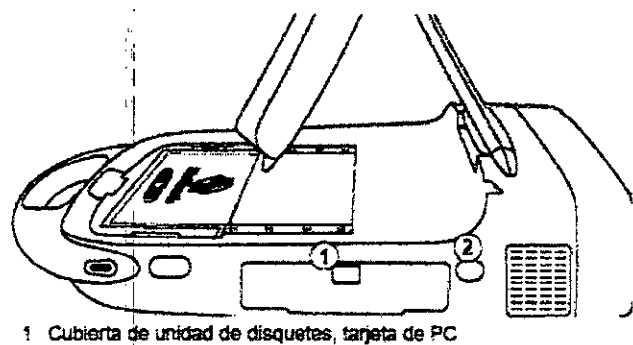

2 Ventana de inframotos

Cubierta de unidad de disquetes, tarjeta de PC - Proporciona acceso a la unidad de disquetes y a la tarjeta de PC. Si es aplicable al hardware de su programador, también permite el acceso al puerto o puertos USB y al conector en paralelo o Ethernet integrado. Ventana de infrarrojos - Prevista para un uso futuro.

Cubierta de unidad de disquetes, tarjeta de PC abierta (se muestran dos variaciones de hardware del programador)

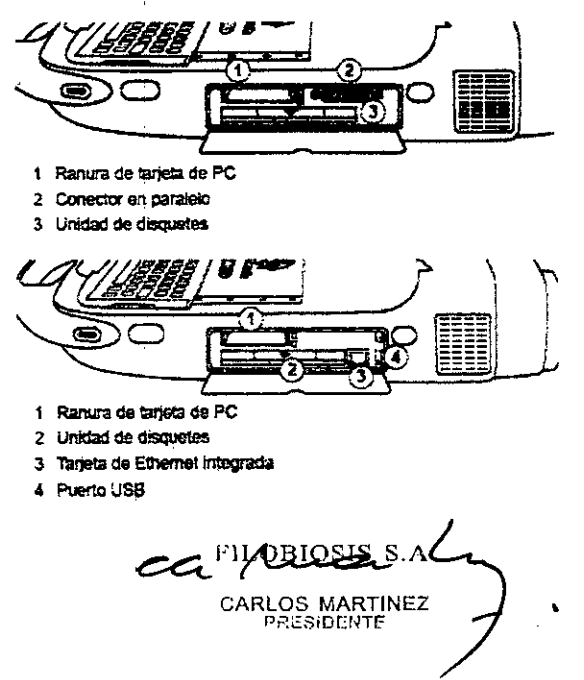

MEI A RE DIRECTORA TECNICA N: 1262b

 $M_{\star}$ **FOLIO** 

S

س . Med.

REFOLIADO N-

**Ranura de tarjeta de PC** – Existen distintos tipos de tarjetas  $\sum_{n=1}^{\infty}$   $\sum_{n=1}^{\infty}$   $\sum_{n=1}^{\infty}$  pueden , enchufar en la ranura de la tarjeta de PC: :

- La tarjeta de módem.
- La tarjeta de combinación de red Ethemet/módem, denominada tarjeta combo.
- La tarjeta de Ethernet Inalámbrica, denominada tarjeta inalámbrica. ,

Estas tarjetas de PC se pueden utilizar para conectar con la red de distribución' de software o para conectar el programador con el ordenador de un especialista.

Advertencia: Cuando se utiliza una tarjeta de módem o combo, es responsabilidad del usuario garantizar que el voltaje de telecomunicación no sea superior a 125 V.

**Conector en paralelo -** Permite conectar una impresora al programador.

**Unidad de disquetes -** Admite un disquete de 3,5 pulgadas (90 mm) formateado compatible con 18M. Puede tener una capacidad de 720 Kb (OS, 00) o 1,44 Mb (OS, HO). **Tarjeta de Ethernet integrada -** Permite al programador conectarse a la red de distribución de software y al sistema de gestión de datos Paceart a través de una conexión de Ethernet.

### **Vista posterior (puerta del cable de alimentación abierta)**

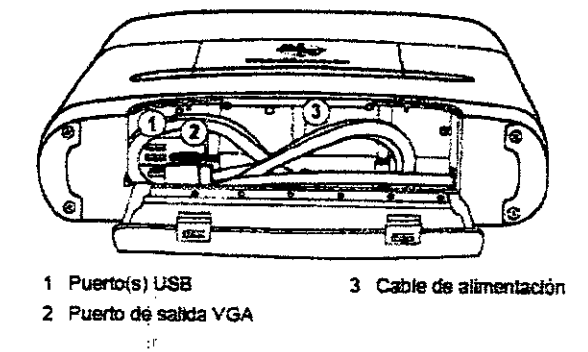

**Puerto(s) USB** - Permiten instalar software, actualizar el software y realizar instalaciones futuras de aplicaciones del dispositivo. El puerto USB sirve también para conectar una  $1$  ; and the set of the set of the set of the set of the set of the set of the set of the set of the set of the set of the set of the set of the set of the set of the set of the set of the set of the set of the set of th impresora USB o un dispositivo de almacenamiento USB.

**Puerto de salida VGA** - Permite el traslado de la imagen de la pantalla del programador a un monitor VGA externo o para convertir la señal de salida al formato NTSC/PAL para su presentación en un monitor de televisión. . <sup>1</sup>

FILOBlOSIS S.A  $~_{CAR, \overline{OSR}$  ARTIO EXETINE

..- ' DI AATECN A SIS S 12820 I

I ¡

 $\sim$  ) is  $\sim$ • IL FOLIO •

 $\frac{24}{\frac{\text{hefm} \cdot \text{hhe}}{\text{bire}} \cdot \text{hhe}} \cdot \frac{24}{\frac{\text{hhe}}{\text{hhe}}} \cdot \frac{23}{\frac{\text{hhe}}{\text{hhe}}}$  $\mathbb{Q}$ 

Precaución: Es muy aconsejable el uso de un monitor VGA secundario gue cumpla la norma de seguridad aplicable, como UL 60950 o IEC 60950, como brotecom Opntra interferencias o corrientes de fuga/sobrevoltajes.

 $\mathsf{M}$  .

FOLIO

0 F

O Direc Nac. Prod Méd.

Dra,

DIRECTORATECNIC

**DBIOSIS S.A.** IN: 12620

CIEIA REY

REFOLIADO Nº

Cable de alimentación - Conecta el programador a la alimentación de la red eléctrica

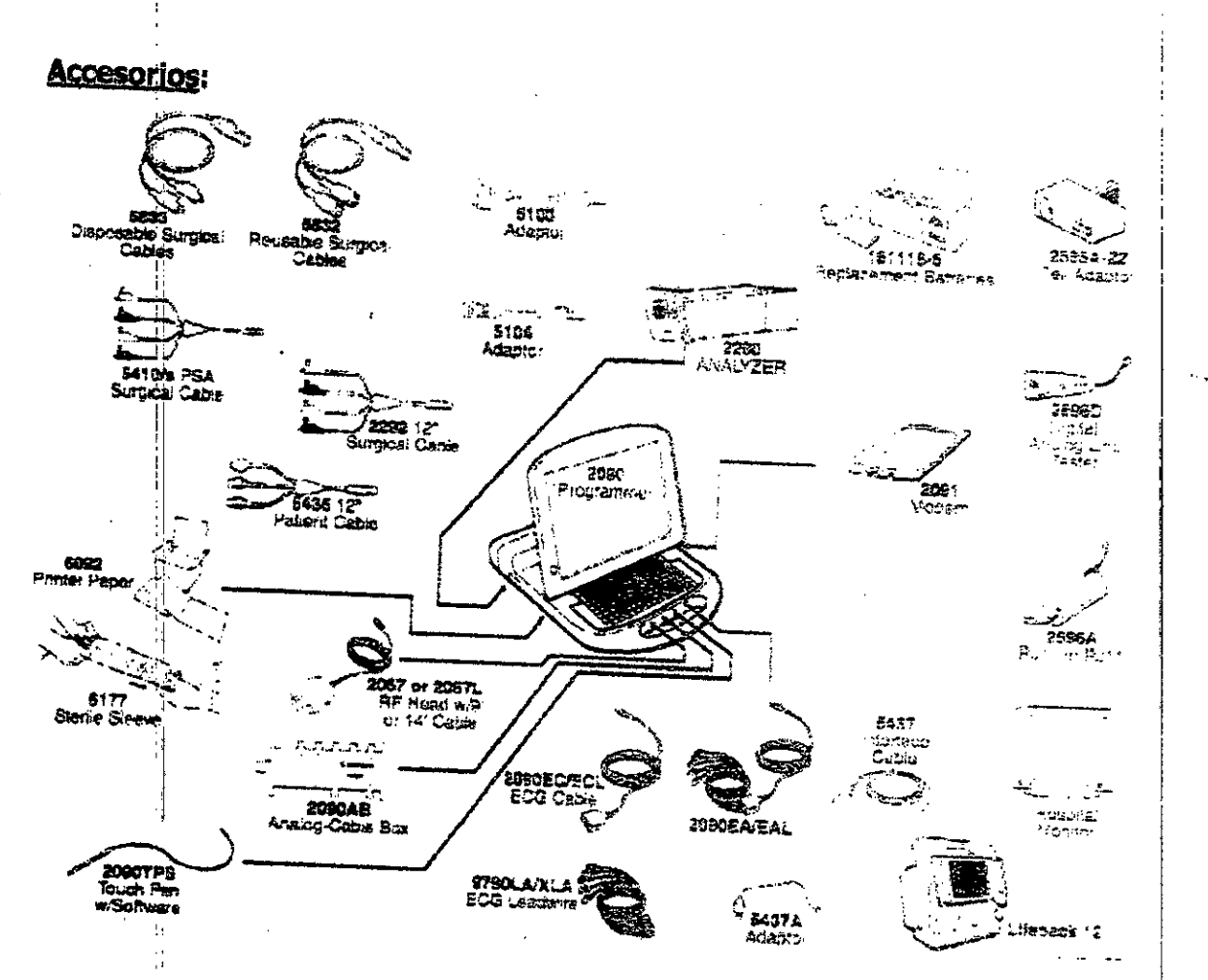

### USO PREVISTO:

El programador de Medtronic/Vitatron es un sistema portátil alimentado por la red eléctrica (CA), basado en un microprocesador, con un programa de software (analizador) para programar dispositivos implantables de Medtronic - El Analizador está diseñado para analizar el rendimiento de estimulación y detección del sistema de cables cardíacos durante la implantación de un dispositivo para el tratamiento de arritmias cardíacas o durante la resolución invasiva de problemas del sistema de cables cardíacos

**FILOBIOSIS S.A.** CG ABLOSSARTINEZ

## ENTORNO DE ALMACENAMIENTO Y FUNCIONAMIENTO:

### Programador

Temperatura:

9,4 oCa 35 'C (48,9 'F a 95 'F)  $-22$  °C a 60 °C (-7,6 °F a 140 °F)

REFOLIADO Nº ...

Direc Ned. Pred Med.

M. **FOLIO** 

Humedad:

Funcionamiento Almacenamiento

Funcionamiento Almacenamiento

> 80% 95% a 35 °C (95 °F)

#### **Analizador**

Temperatura de almacenamiento Temperatura de funcionamiento Humectad de almacenamiento Humectad de funcionamiento  $-40$  °C a 65,5 °C 10 °C a 35 °C 5s 95 %a 35 "C hao o/"

### **Cable ECG**

No exponer a temperaturas de almacenamiento superiores a 70 °C o inferiores a -40 °C.

### **CONTRAINDICACIONE&:**

No existen contraindicaciones conocidas para el uso de un dispositivo de análisis de cables, No obstante, la edad y el estado clínico del paciente pueden determinar los mbdos de estimulación y los análisis de los cables apropiados para el paciente.

### **ADVERTENCIA\$:**

Estas advertencias se aplican en general al uso del programador para programar ajustes de parámetros de dispositivos Implantables. Consulte el manual de instrucciones *del* dispositivo implantable si desea más información sobre modelos específicos de dispositivos implantables.

Advertencia: No modifique este equipo sin la autorización de Medtronic.

La programación de dispositivos implantables sólo debe realizarse después de estudiar<br>detenidamente el crea el declar de la constantin detenidamente el manual de instrucciones del dispositivo implantable y de determinar con precaución los valores de parámetros apropiados basándose en el trastorno del paciente y el sistema de estimulación utilizado. El manual de instrucciones del dispositivo implantable contiene una descripción completa del funcionamiento del dispositivo, implantable e .informació $\phi$  importante, como indicaciones de uso, contraindicaciones,/advertencias y precauciones. Las instrucciones contenidas en este manual de instrucciones/sellimitan al

 $e$ -couplesses  $s$ . CARLOS MARTINE

**Ora CRACIE**<br>ORECTORA T<br>LEILORIOSI *'*GKÅCIE) IA REY **ECNICA** FILOBIOSIS S.A. MN: 12020

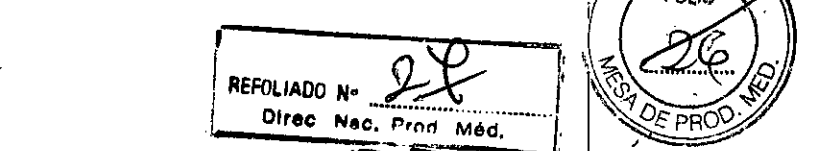

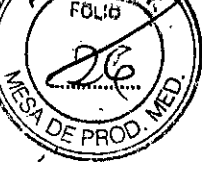

proceso de configuración del programador y de selección de las optiones ofreQas para la función de programación deseada. El uso inapropiado del programador podría dar lugar a una programación errónea o accidental o a un funcionamiento inapropiado de las funciones de telemetría y medición.

El programador también funciona como dispositivo de medición digital para la determinación de la frecuencia del pulso, el intervalo AV y la duración del impulso de los artefactos de los dispositivos Implantables, detectados por medio de electrodos cutáneos. El programador sólo debe utilizarse para programar los dispositivos implantables de Medtronic o Vitatron citados como unidades aplicables para el uso del software. Puede producirse una estimulación directa por acoplamiento de energía si se utiliza el programador sobre otros dispositivos implantados. El programador no es compatible con dispositivos programables de otros fabricantes.

#### **PRECAlJCIONES:**

#### **Precauciones medioambientales**

Para garantizar un funcionamiento seguro y eficaz del dispositivo, utilícelo con cuidado de evitar daños al programador por factores medioambientales que podrían afectar a su función. Una de las consideraciones en los procesos de diseño y fabricación es redycir al mínimo los daños sufridos por los dispositivos con un uso normal. Sin embargo, los dispositivos electrónicos son sensibles a numerosos factores medioambientales tales como, entre otros, los siguientes ejemplos.

• No debe dejarse caer ni manipularse incorrectamente la unidad de forma que ésta sufra daños ñsicos. Esto podría afectar al funcionamiento de! dispositivo. Aunque la unidad funcione justo después de que se haya caído, pueden haberse producido daños operativos que podrían no observarse hasta transcurrido cierto tiempo.

• No deben derramarse líquidos sobre la unidad. Aunque se ha tenido gran cuidado en el diseño *v;* la fabricación de la unidad para reducir al mínimo su permeabilidad, puede producirse la entrada de líquido, lo cual podría afectar al funcionamiento de la unidad.

« Las descargas electrostáticas pueden afectar al programador.

En un entorno en el que sea probable que se generen descargas electrostáticas, como en un suelo con moqueta, debe eliminar toda carga acumulada en su cuerpo antes de tocar el dispositivo.  $\mathcal{N}$  and  $\mathcal{N}$  and  $\mathcal{N}$  and  $\mathcal{N}$  and  $\mathcal{N}$  and  $\mathcal{N}$ 

I FILOBIOSIS S.A.  $\alpha$  *<u><i>D*</u> *L*  $\alpha$  ,  $\alpha$  ,  $\alpha$ CARLOS MARTINEZ **o carlos Martinez** o carlos Martinez o carlos de la protectora de la protectora de la protectora de la protectora de la protectora de la protectora de la protectora de la protectora de la protectora de la

FCTORA T CIEILA RE<br>34 TECNICA • 1051 SA *MN: 1220' .*

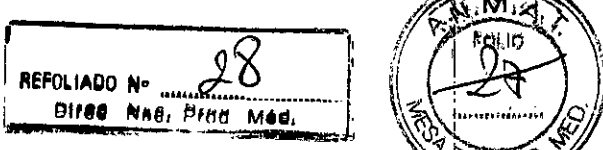

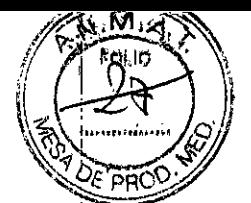

• Los dispositivos médicos eléctricos como el programador pre**ci**sañ d**e)** un cuid: especial (en términos de CEM) durante su instalación. Consulte "Declaración de compatibilidad electromagnética".

· No abra el dispositivo. La unidad se ha diseñado para reducir al mínimo el riesgo de los factores medioambientales. Si se abre, puede quedar sometida a dichos factores.

**E Los cambios rápidos de temperatura pueden afectar al funcionamiento correcto** del dispositivo. Antes de utilizar el dispositivo, deje siempre que se estabilice su temperatura en el entorno en el que se utiliza.

, • Un almacenamiento o utilización prolongado del dispositivo con una humedad elevada puede afectar a su funcionamiento.

Si existe alguna preocupación por el hecho de que se haya dañado la unidad, devuélvala a Medtronic o a Vitatron para su inspección y posible reparación en caso necesario.

Además de los ejemplos citados, otros factores medioambientales también pueden afectar al funcionamiento correcto de la unidad en el entorno hospitalario. Utilice siempre prácticas sanitarias adecuadas para prevenir daños medioambientales a la unidad.

#### Punciones de seguridad para el sistema operativo Wlndows XP

El software de sistema operativo base del Programador 2090 se está actualizando a un sistema operativo basado en Windows XP de Microsoft.

El cambio a un sistema operativo de uso generalizado como Windows XP permitirá a Medtronic desarrollar soluciones de software más rápidas y proporcionar actualizaciones del sistema y de las aplicaciones con mucha más facilidad.

La popularidad de Windows XP lo ha convertido en objeto habitual de amenazas como, I por ejemplo, ataques a las redes y virus. <sup>1</sup>

Además, muchas de las funciones del Programador 2090 se basan en la conexión a la red de un centro hospitalario. Las grandes ventajas de las funciones que se basan $\vert$  en conexiones de red van acompañadas de un ligero aumento en la posible vulnerabilidadidel Programador 2090 a las amenazas que tienen su origen en las redes.

#### Equipo alimentado por la red eléctrica

Durante la implantación del cable y las pruebas, utilice únicamente equipos alimentados con pilas o equipos alimentados por la red eléctrica específicamente diseñádos para/este

Dra,

**GŘACIEL** DIRECTORA TECNICA LOBIOSIS S.A. MN: 12620

\_JJ.LO¡rOSISS'A; c;...-"'"""'\...... •• **Oc-- LOS MARTINEZ** pRE310ENIE .....--:;'

fin, con objeto de proteger al paciente de la fibrilación que pudiera algovadas Oprrientes alternas. Todo equipo alimentado por la red eléctrica que se utilice cerca del paciente deberá estar correctamente conectado a tierra.

I

 $\frac{1}{2}$   $\frac{1}{2}$   $\frac{1}{2}$ 

EN IO

**, , • .".. '"',... MéCllI .•** *'. ~~;";¡J!*

Las clavijas de conexión del cable deberán estar aisladas contra cualquier fuga de corriente procedente del equipo alimentado por la red eléctrica. Un cable implantado forma una vía de corriente directa al miocardio.

#### **Unidades eleet;roquirárgleas (cauterización)**

No utilice unidades electroquirúrgicas a menos de 15 cm del sistema de cables cardíacos. Estas unidades pueden causar taquiarritmias al inducir corriente en los cables.

#### **Estlmulación auricular rápida**

Asegúrese de que dispone de un equipo de desfibrilación durante la estimulación auricular rápida. La utilización de frecuencias rápidas en la aurícula puede dar lugar a una conducción de frecuencia rápida al ventrículo. La estimulación de frecuencia rápida accidental de los ventrículos puede causar taquicardia o fibrilación.

#### **Monitor complejo único**

Si selecciona el monitor complejo único en el Analizador, conecte al paciente a un monitor de ECG diferente con el fin de visualizar un ECG continuo. El monitor complejo útico sustituye al monitor de forma de onda continua de la pantalla de visualización, eliminando así la indicación de la actividad cardíaca completa.

### **Manipulación de cables insertados**

Al manipular los cables insertados, no toque el metal expuesto de la parte final del conector de los cables ni de las pinzas del cable. No permita que el metal expuesto de la parte final del conector de los cables ni de las pinzas del cable entre en contacto accidentalmente con superficies húmedas o conductoras.

### **Conexión del sistema de cables cardíacos**

Conecte todos los cables quirúrgicos, cables de paciente y adaptadores al Analizador antes de conectar los cables de estimulación al cable quirúrgico o al cable del paciente.

**ARTINEZ** 

Dra. GRACIELA REY DIBECTORA TECNICA **REIOSIS S.A**  $\frac{1}{2}$  12620

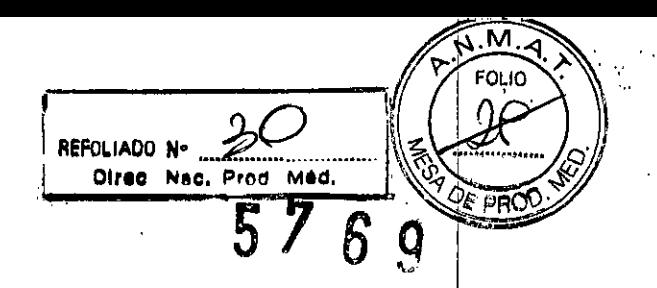

### Mododé estImulaclón DDDo VDD

No haga funcionar el Analizador en el modo DDD o VDD si sólo está conectado el cable de estimulación ventricular. La interferencia detectada en la entrada auricular desconectada del Analizador puede originar una detección falsa y llevar la frecuencia de estimulación ventricular al valor de frecuencia máxima.

### Pruebas del umbral de estimulación

Considere detenidamente el estado médico del paciente antes de realizar una prueba de umbral de estimulación. Durante una prueba de umbral puede ocurrir lo siguiente:

• Puede producirse una asistolia por pérdida de captura.

• Pueden administrarse accidentalmente impulsos de estimulación dentro del período I vulnerable de la onda T. Esto puede ser peligroso para los pacientes con infarto agudo de miocardio o que tengan una predisposición, por cualquier otra causa, al desarrollo de arritmias.

### Interferencia electromagnética (lEM)

Evite en la medida de lo posible niveles excesivos de IEM. Con valores de sensibilidad altos y en presencia de niveles excesivos de interferencia, el Analizador podría inhibirse completamente o revertir a un funcionamiento de estimulación asíncrona, administrando impulsos de estimulación con el valor de frecuencia mínimo. Entre las fuentes de una IEM excesiva que pueden afectar temporalmente al funcionamiento del Analizador se encuentran los siguientes equipos:

- **a** Equipos electroquirúrgicos
- **a** Equipos de diatermia
- $\bullet$  Algunos equipos médicos de telemetría, cuando están funcionando a menos de un metro del Analizador
- **Transmisores de comunicación como teléfonos celulares y radioteléfonos portátiles**

#### Compatibilidad electromagnética

Los dispositivos médicos eléctricos como el sistema de programación Carelink Modelo 2090 con Analizador de Medtronic precisan de un cuidado especial (en férminos de CEM)

CARLOBJOSIS S.A C<br>CARLOS MARTÍNEZ<br>PRESTORA TECNICA

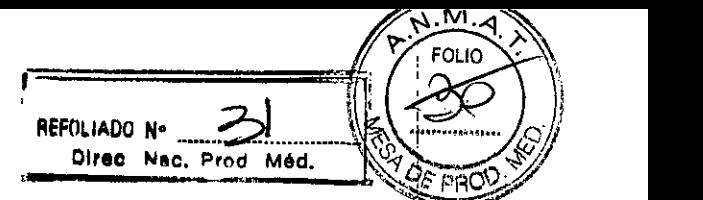

durante su instalación. Consulte la sección, *Declaración de compatibilidad* electromagnética.

## **c**ambio de los ajustes de polaridad 'in 1976 (1987)

commite las capacidades de polaridad del sistema de cables cardíacos antes de cambiar los ajustes de polaridad. El cambio de los ajustes de polaridad podría dar lugar a la pérdida de estimulación si el sistema de cables cardíacos no está configurado para facilitar<br>la estimulación en la polaridad astas c la estimulación en la polaridad seleccionada.

<u>I</u>

### **Estimulación temporal**

No utilice el Analizador para proporcionar estimulación externa en situaciones en las que el I paciente no esté atendido. El Analizador es un dispositivo diagnóstico.

### Pérdida prolongada **de la alimentación eléctrica**

Conecte al paciente a un marcapaso temporal externo en caso de pérdida prolongada de la alimentación (más de cinco minutos).

### **salida alta y sensibilidad máxima**

Debe evitarse la utilización simultánea de una salida alta (amplitud alta y duración del , impulso amplia) y una sensibilidad máxima. En presencia de potenciales ¡ de despolarización ventricular grandes o de una salida alta, la utilización de una sensibilidad auricular alta (valores numéricos bajos) puede permitir que los potenciales ventriculares , inhiban o activen la salida auricular de manera inaproplada. El Analizador contiene una . I función de seguridad de estimulación para prevenir la inhibición inapropiada del la I estimulaclón ventricular debida a detección de campo lejano. Sin embargo, la utilización <sup>I</sup> de una sensibilidad alta en el ventrículo puede causar la Inhibición inapropiada de la salida i. ventricular debido a la detección de miopotenciales o de ondas T. <sup>I</sup>

**Descarga electrostática (ESD)**

OARLOS MARTINEZ  $P$ R $E$ 310 $E$ NTE $\sim$ 

 $\mathbb{C}$ p $_{\rm P}$ 

**DIRECTOR: ELAREY** LOBIOSIS<sub>S.A</sub> *MN: 12620* 

I i ¦, i

**Descargue la electricidad estática que pueda haber acumulado su cuerpo antes del tocar al** *i* paciente, el cable, los cables de estimulación o el Analizador. Los cables de estimulación proporcionan una vía de impedancia baja hacia el corazón.

#### Finalización de la estimulación

, Ajuste el Analizador en un modo de demanda (un modo que detecta la cámara en la que está estimulando) antes de terminar la estimulación. A continuación, reduzca gradualmente la frecuencia de estimulación por debajo de la frecuencia intrínseca del paciente. Una vez establecido un ritmo espontáneo, puede desconectar el Analizador. La finalización brusca de los impulsos de estimulación puede dar lugar a intervalos de asistolia antes de que se restablezca un ritmo intrínseco.

#### Pila de reserva

'-

I , No sustituya la pila de reserva con el Analizador conectado al paciente. Al retirar el Analizador del programador, el puerto de conexión ubicado en la parte posterior del I¡ Analizador podría proporcionar una vía de baja resistencia hacia el miocardio para las descargas electrostáticas. Además, la pila de reserva se conecta al circuito que está conectado directamente al paciente. Por consiguiente, el conector de la pila podría proporcionar una vía de baja resistencia hacia el miocardio para descargas electrostáticas o corrientes de fuga. Desfibrilación/cardioversión - Siempre que sea posible, para la seguridad del paciente, desconecte el Analizador del sistema de cables cardíacos antes de proceder a la desfibrilación o cardioversión.

Además, el Analizador podría resultar dañado por las descargas de desfibrilación si está conectado a un sistema de cables cardíacos residente.

• El Analizador recupera el funcionamiento normal en dos segundos en el ventrículo y en seis segundos en la aurícula para el impulso de prueba de desfibrilación definido en la norma lEC 60601-2-31. <sup>I</sup>

• Debe probarse el Analizador después de exponerlo a estas cargas. <sup>I</sup>

FILOBlOSIS S.A **EXAMPLE PROPRIATIVE**Z

I .~

I

 $\overline{S} = \sqrt{S} \sqrt{S}$  FOLIO  $\overline{S}$  .

REFOLIADO N- ••••~ . .. .. ~.

Direc Nac. Prod Méd.

*.~.M..:..-q.~*

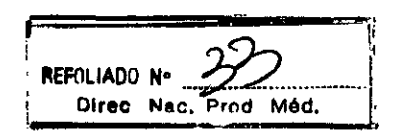

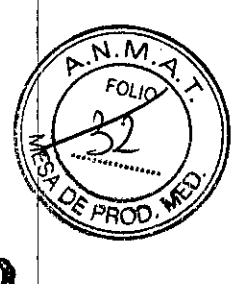

### **CONFIGURACIÓN DEL PROGRAMADOR:**

### Instalación básica

69 Antes de instalar el programador, elija una ubicación estable para el dispositivo sin obstruir los orificios de ventilación situados en los laterales derecho e izquierdo. El programador utiliza un cable de alimentación, por lo que la ubicación de dispositivo debe estar cerca de una toma de alimentación de la red eléctrica.

Esta sección describe los siguientes aspectos:

- Colocación de la pantalla
- Conexión del cable ECG
- conexión del cabezal de programación
- Conexión del cable de alimentación
- Conexión de la línea telefónica al módem
- Conexión del cable Ethernet a la tarjeta combo
- Encendido del programador

### Colocación de la pantalla

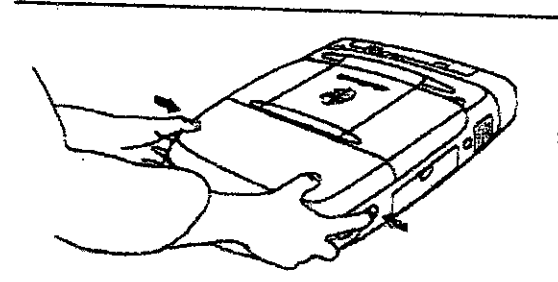

- 1. Presione hada dentro los dos botones situados uno en cada extremo del asa. 2. Eleve la pantalla.
- 3. Colóqueia en un ángulo de visión cómodo.

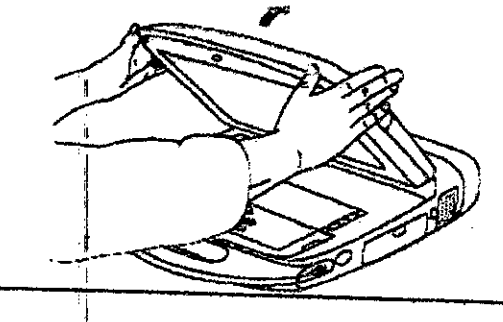

### Conexión del cable ECG

OS MAF<br>SLADUN

Dra. GRACIELA ( EΥ **DIRECTORA TECNICA** OBIOSIS S.A. MN: 12620

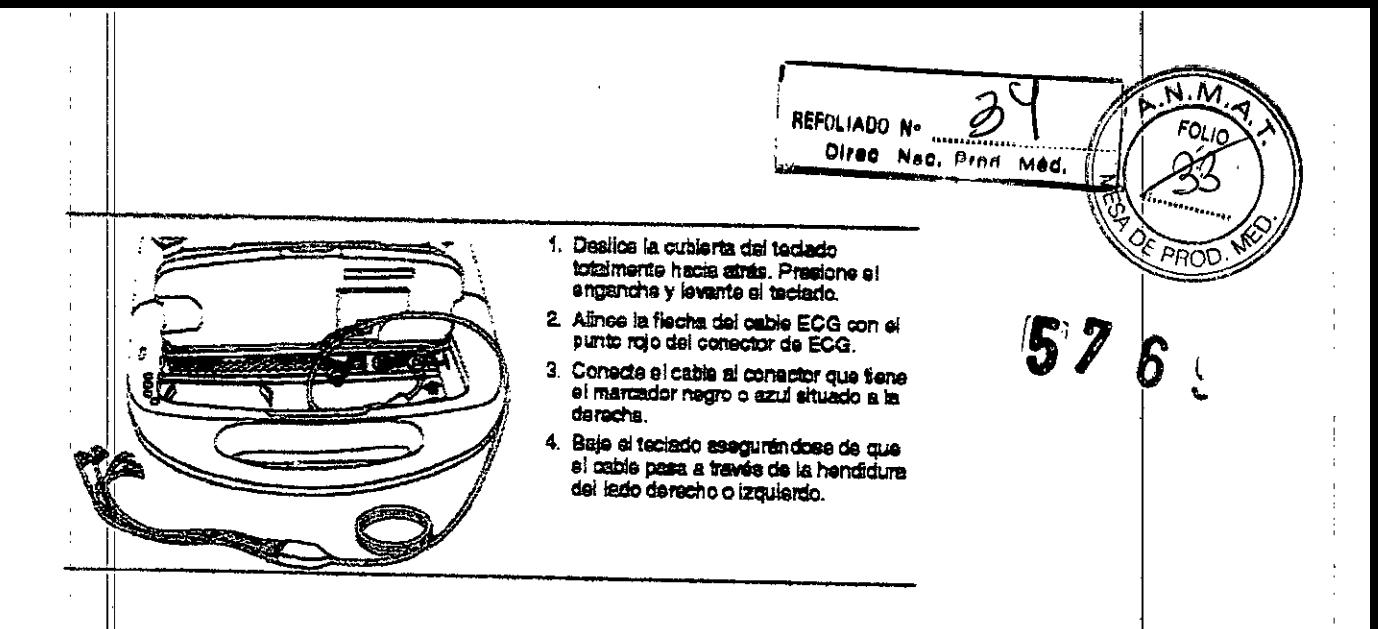

Nota: El cable de ECG Modeio 2090 EC/ECL está diseñado para su uso con cables de cinco cabies. Sin embargo, algunos médicos prefieren utilizar sólo cables de cuatro. Si se utilizan cabies de cuatro, introduzca el enchufe ECG del pecho en el puerto del cable medio dei cable ECG.

### Descripción del dispositivo

El cable ECG y los cables de derivación conectan cinco electrodos cutáneos al programador.

#### Uso brevisto

El cable ECG y los cables de derivación conectan el programador a electrodos cutáneos para funciones de ECG y medición que requieren la detección en la superficie de las señales cardíacas y dei dispositivo impiantable.

### Advertencias y medidas preventivas

Integridad dei dispositivo - Después de abrir el envase, no utilice el cable ECG si éste parece estar dañado. Póngase en contacto con el representante local de Medtronic

Conexión del cable ECG - La inserción inapropiada del enchufe del cable puede dañar las ciavijas de conexión.

Desconexión del cable ECG - No tire del hilo aisiado para desconectar el cable. La aplicación de tensión sobre el hilo podría dañar el cable.

Temperaturas de almacenamiento - No exponga el cable ECG a temperaturas de aimacenamiento superiores a 70 °C o inferiores a -40 °C.

BBIOLIS S.A. CARLOS MARTINEZ

Dra. GRACIELA REY DIRECTORA TECNICA

NN: 12620

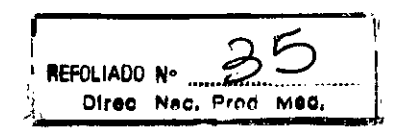

### Conexión del cabezal de programación

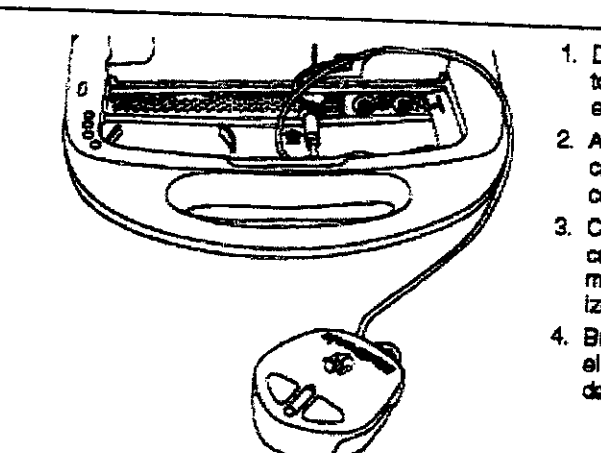

## Conexión del cable de alimentación

1. Abra la cubierta posterior presionando los dos enganches. 2. Conecte el cable de alimentación diametr al programador. 3. Conacte el cable de alimentación ifnea. Asegúrese de que el cabia de<br>alimentación pasa a través de la<br>hendidura del lado izquierdo y cierre la cubierta.

 $\overline{\mathcal{L}}$ 

### Conexión de la línea telefónica

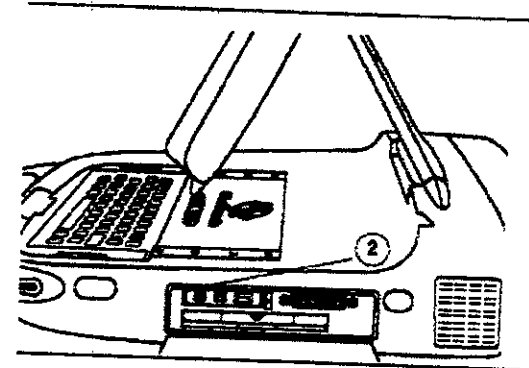

### Conexión del cable Ethernet

**L**OBIOSIS S.A OS MARTINEZ<br>RESIDENTE

 $\frac{1}{4}$  .

- 1. Destice la cubierta del teclado totalmente hacia atrás. Presione el enganche y levante el teclado.
- 2. Alinee los puntos rojos del cable del cabezal de programación y del conector del cabezal de programación.

 $\mathsf{M}$ FOLIO

**HRC** 

 $\dot{Q}$ 

57

- 3. Conecte el cable al conector del cabazal de programación que tiene el izquierda.
- 4. Baje el teclado asegurándose de que el cabie pasa a través de la hendidura del lado derecho o izquierdo.

- 
- a la toma de alimentación de la red eláctrica. El programador se ajusta automáticamente a la tensión de la
- 
- 1. Localice la cubierta de la unidad de disquetes y de la tarjeta de PC programador y bájola.
- 2. Conecte la linea telefónica al conscior R.1-11 de la tarjeta de<br>módem o de la tarjeta combo. (Se muenta la tarista comboi.
- 3. Conecte el extremo opuesto de la linea telefónica a una toma de telefono analogica.
- Si ha sustituido la tarjeta, doberá 4. reiniciar el programador antes de<br>volver a utilizario.

Dra.

SRACIELAREY DIRECTORA TECNICA

MN: 12620

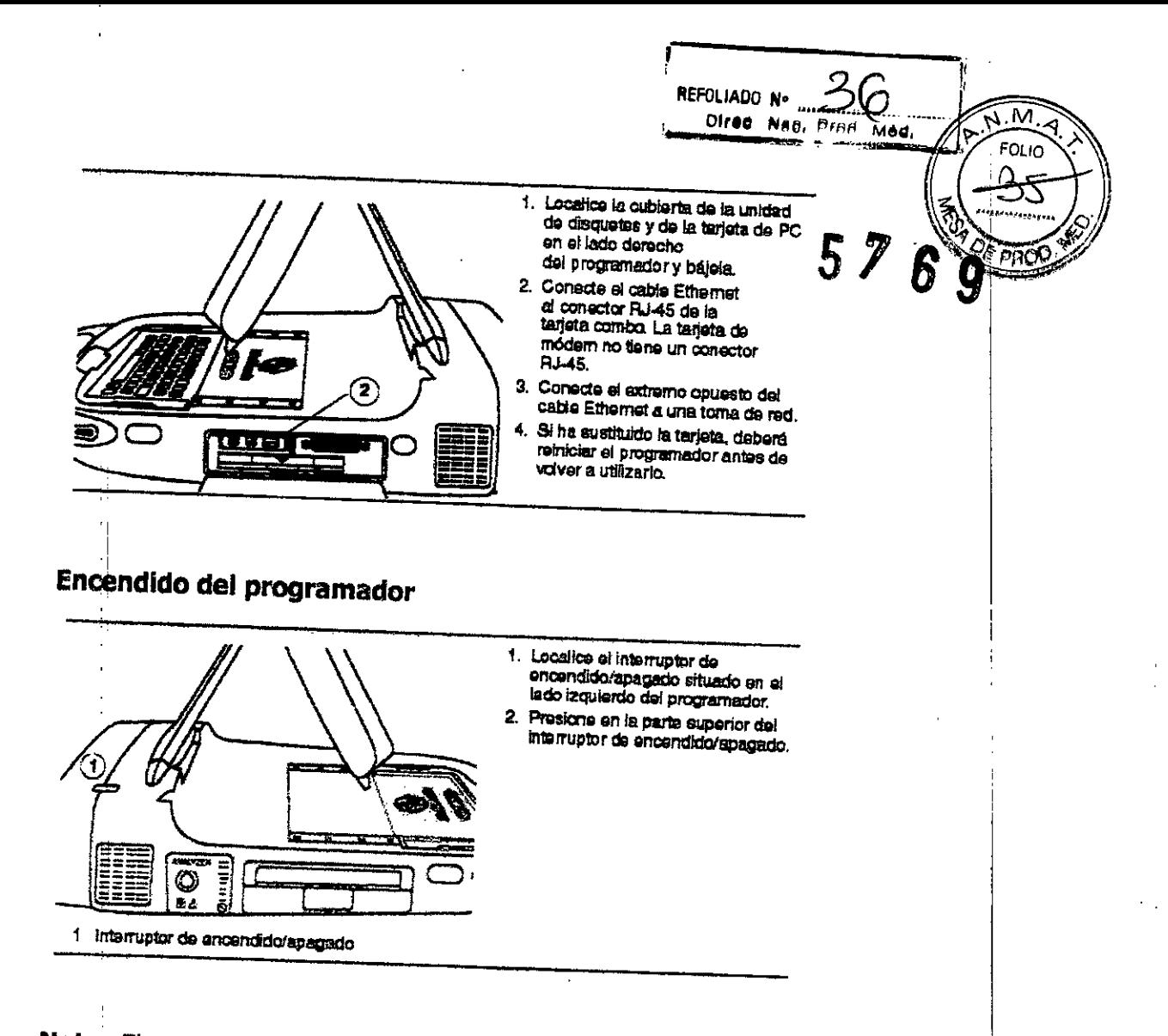

Nota: El programador no funcionará si no se ha instalado el software apropiado. Si el programador no funciona, póngase en contacto con el representante de Medtronic o Vitatron.

Nota: El inicio tardará dos minutos cuando se encienda el programador después de haber realizado alguno de los siguientes cambios en el teclado o en el módem:

Cuando un nuevo idioma se instala en el teclado

Lando se desconecta un teclado (se ha ENCENDIDO el programador previamente con un teclado)

a Cuando se añade un teclado (se ha encendido el programador previamente sin un teclado)

Cuando se sustituye una tarjeta de PC (se ha encendido el programador previamente con una tarjeta de PC)

a Cuando se añade una tarjeta de PC (se ha encendido el programador previámente sin una tarjeta de PC)

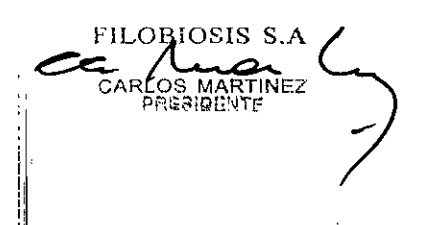

Dra. ₹ACIEI n DIRECTORA TECNIC **FILOBIOSIS S.A.** MN: 12620

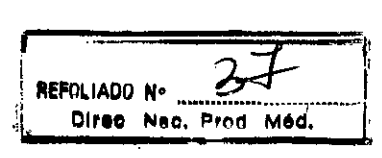

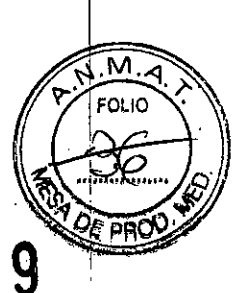

6

### Conexión de dispositivos periféricos

Un conector de entrada/salida analógica situado debajo del teclado permite usar un monitor o un registrador médico periférico independiente. Se necesita un adaptador accesorio especial (no incluido con el programador) para utilizar el conector de entrada/salida. Póngase en contacto con el representante de Medtronic si desea más información. Las señales de la salida dependen de la aplicación de software, pero pueden inciuir las siguientes:

- $ECG$
- a Telemetría de Canal de marcas
- **a ECM**
- Formas de onda específicas del software

Todos ios dispositivos electrónicos que se conecten al programador deben cumplir los requisitos de seguridad eléctrica de la norma IEC-60950.

### Localización del conector para dispositivos periféricos

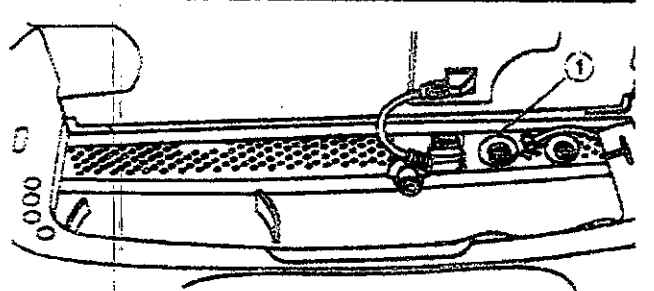

Conector de entrada/salida analógica con un marcador varda (debaio del teclado)

### REALIZACIÓN DE UNA SESIÓN CON UN PACIENTE:

### Preparación para una sesión con un paciente

Familiarícese con la información siguiente antes de comenzar una sesión con un paciente:

- E Conexión del programador a los electrodos cutáneos
- Uso del lápiz óptico
- si Uso del teclado
- « Colocación del cabezal de programación
- **Botón Emergencia VVI**

**FILOBIOSIS S.A.** LOS MARTINEZ

ΈY

Dra. **DIRECTORA TECNI** FILOBIOSIS S.A MN: 12620

## Conexión del programador a los electrodos cutáneos

Al inicio de cada sesión con un paciente, deben conectarse los cables de la derivación ECG al paciente para detectar las señales cardíacas y las de artefactos de impulsos.

REFOLIADO N-

Direc Nac. Prnd Med.

Nota: Es importante la calidad de los electrodos cutáneos desechables utilizados para el rendimiento de las funciones de detección de las señales del programador. En la interfaz entre el electrodo y la pasta se producen reacciones químicas que ocasionan pequeños voltajes de CC que pueden bloquear la señal ECG. Este problema puede minimizarse utilizando electrodos de plata/cloruro de plata (Ag/AgCl) de alta calidad. Los electrodos deben ser nuevos y proceder de la misma caja. La piel del paciente debe prepararse de acuerdo con las instrucciones proporcionadas con los electrodos.

Los protocolos sobre la conexión de los cables a electrodos cutáneos desechables pueden variar. Los cables pueden conectarse a los electrodos antes o después de aplicar los electrodos al paciente. El orden del procedimiento descrito a continuación es arbitrario. Advertencia: No conecte el programador a cables o electrodos ubicados en el interior del cuerpo. El programador está diseñado para ser seguro, desde el punto de vista médico, únicamente si se conecta a electrodos de superficie.

### Fijación de los electrodos

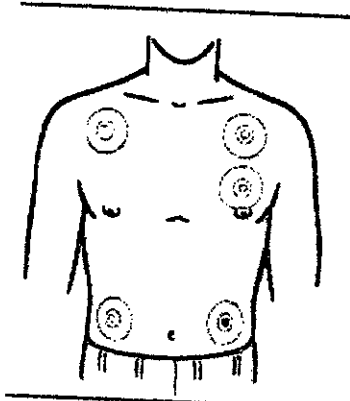

1. Fije cinco electrodos desechables estándar al pactente en las posiciones indicadas.

### Conexión del cable ECG

 $2\sigma$ u $\beta$ presse **RTINEZ** 

M FOLIO

Dra. **SRACIELA RE' DIRECTORA TECNICA FILOBIOSIS S.A.** MN: 12620

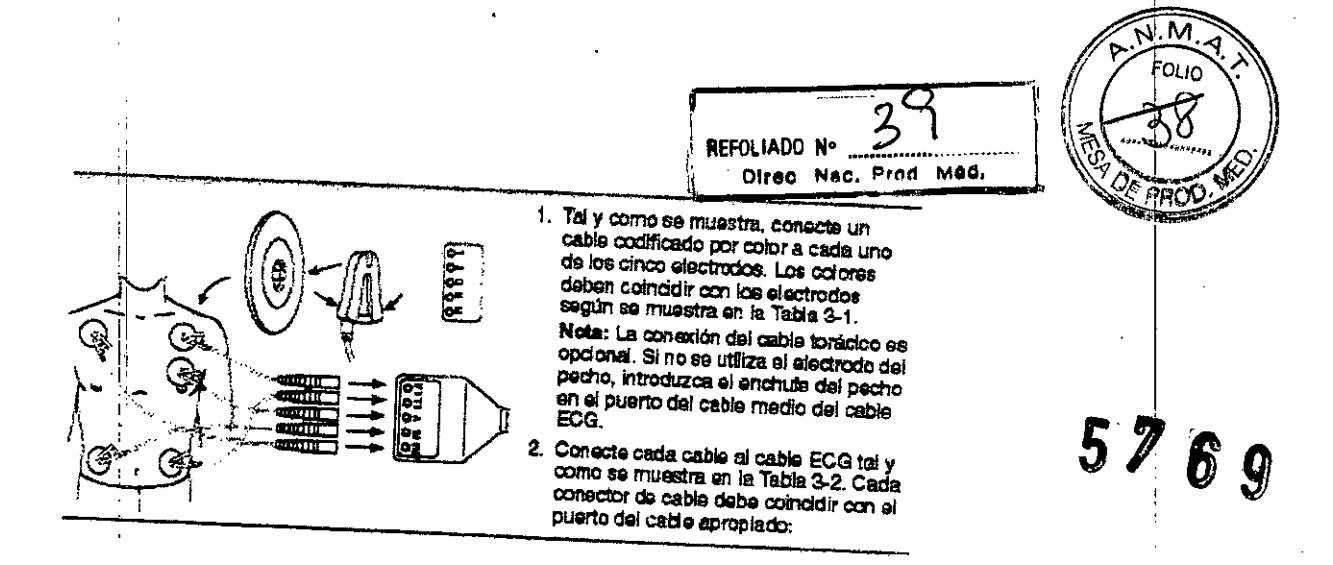

## Tabla 3-1. Códigos de colores de los cables de la derivación ECG

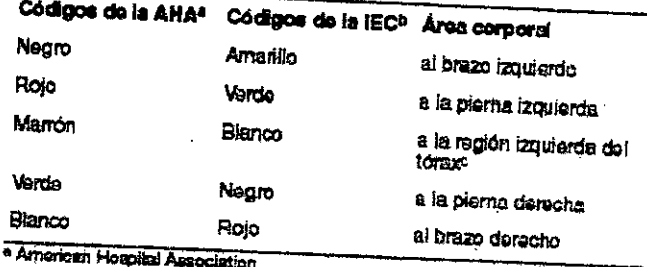

b International Electrotechnical Commission

e La conexión del cablo tenácico es opcional. Si no as utiliza el electrodo del pecho, introduzce el enchufe del pecho en al puerto del cable modo del cablo ECG.

## Tabla 3-2. Códigos de colores del cable ECG

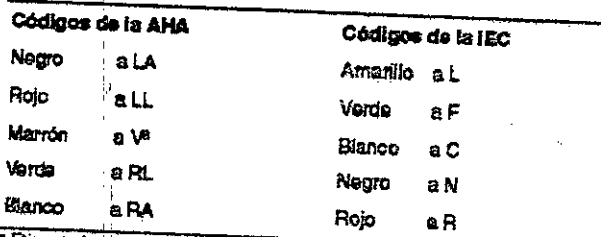

Etiquendo como C en algunos cables

Nota: En ocasiones se produce una interferencia mutua entre las señales de los electrodos cutáneos del programador y las señales de un registrador de ECG o monitor externo conectado directamente al paciente. Esta interferencia puede causar un funcionamiento irregular de las funciones del programador que dependen de la detección de señales en la superficie. Si se produce una interferencia, deben desconectarse temporalmente los cables del registrador de ECG o monitor conectado. Esta interferencia no afecta a las funciones de programación del programador.

FILQBIOSIS S.A. CARLOS MARTINEZ

ARÁCIELA<br>ECLORATECNIC<br>TLOBIOSIS S.A. Dn MN: 12620

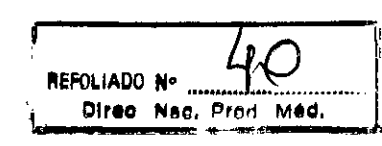

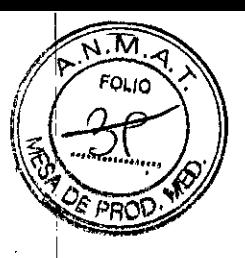

### Uso del lápiz óptico

El lápiz óptico se utiliza para seleccionar funciones de programación proporcionadas por el software. El uso apropiado del lápiz óptico se describe más adelante en largigura y en el apartado "Selección de una opción en la pantalla". 9 D

Figura. Uso del lápiz óptico

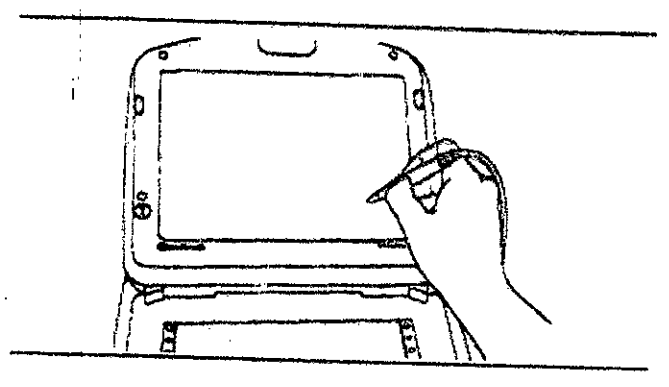

### Selección de una opción en la pantalla

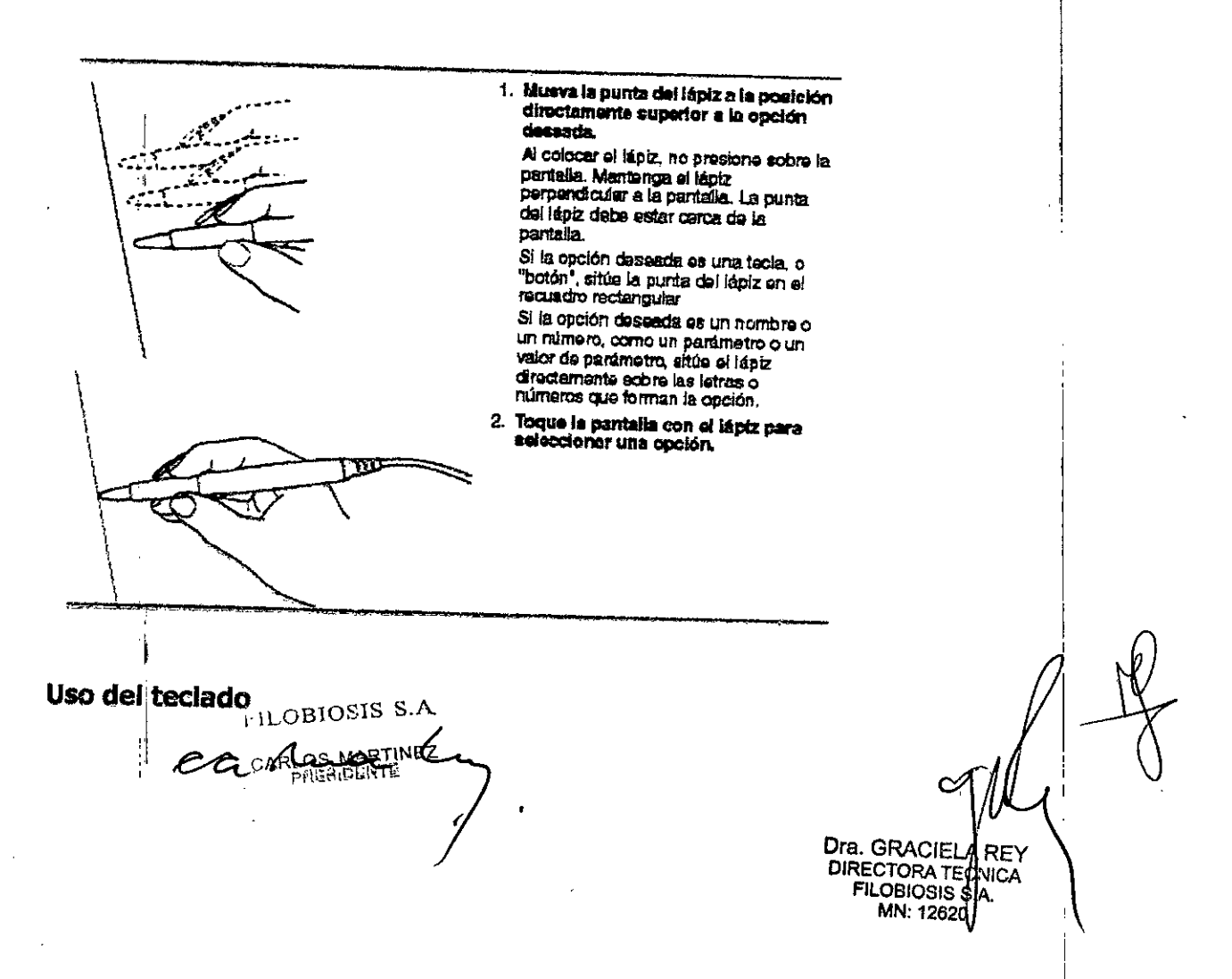

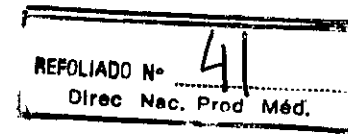

м **FOLIO** 

 $5769$ 

Ciertos campos de la pantalla le permiten introducir datos tales como el nombre paciente o el número de la historia clínica. El programador dispone de un teclado informático compacto para la introducción de datos.

### Colocación del cabezal de programación

En algún momento durante la mayoría de las aplicaciones del programador, debe colocarse el cabezal de programación sobre el dispositivo implantado. La colocación del cabezal de programación es necesaria para cualquier interacción entre el programador y el dispositivo implantado.

### Cuándo debe colocarse el cabezal de programación

Precaución: No coloque el cabezal de programación sobre el dispositivo implantado durante procedimientos de electrocauterización o desfibrilación externa.

Durante una sesión con un paciente, coloque correctamente el cabezal de programación sobre el dispositivo implantado antes de realizar cualquiera de las acciones siguientes:

selección de un comando que inicie una transmisión de programación. El cabezal de programación debe mantenerse en posición hasta que se complete la transmisión, momento que suele indicarse por un mensaje de confirmación.

Selección de un comando que inicie la transmisión de datos desde el dispositivo implantado. El cabezal de programación debe mantenerse fijo hasta que se complete la recepción de los datos, momento que suele indicarse por un mensaje de confirmación.

s Selección de una función de medición que requiere que el dispositivo implantado funcione de manera asíncrona debido al imán del cabezal de programación.

Para un funcionamiento o estado programado temporalmente o para la recepción continua de datos como, por ejemplo, telemetría del Canal de marcas o formas de onda de EGM, el cabezal de programación debe permanecer colocado sobre el dispositivo implantado durante su funcionamiento o hasta la finalización de éste, si así lo desea. La elevación del cabezal de programación cancela un programa temporal y finaliza la telemetría continua. El dispositivo implantado revierte a los valores programados permanentemente.

### Determinación de la colocación correcta

FILOBIOSIS S.A. **GOARGO MARTINE** 

ECTORA TE (LOBIOSIS S) MN: 12620

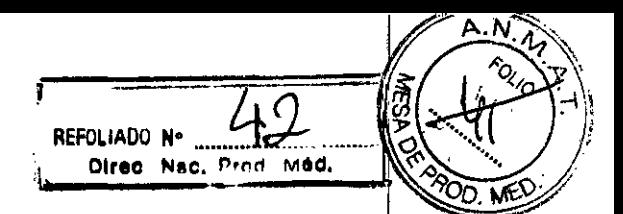

Para un dispositivo implantado, el cabezal de programación debe mantenerse directamente contra la piel del paciente. La cara del cabezal de programasióa del estar paralela y generalmente a menos de 5 cm del dispositivo implantado. Es posibil $P_0$ udi la posición óptima del cabezal de programación no sea centrada directamente sobre el dispositivo implantado.

**Figura.** Colocación del cabezal de programación

I

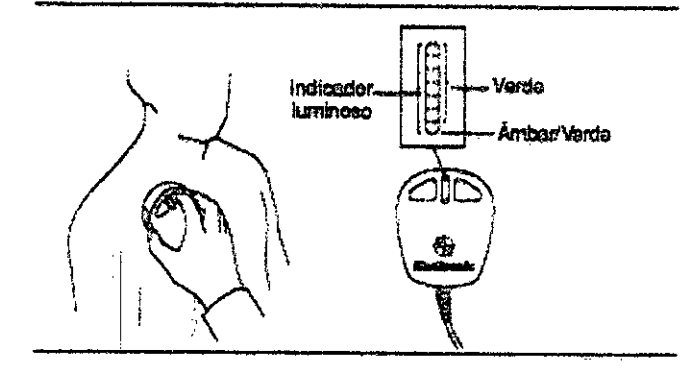

La correcta colocación del cabezal de programación se indica en dos lugares: el indicador de posición del cabezal situado en la esquina superior izquierda de la pantalla y el indicador de siete luces del cabezal de programación (véase la Figura anterior).

**No se recomienda realizar la programación e interrogación del dispositivo si hay** menos de dos luces verdes encendidas.

#### **progralación e Interrogación del dispositivo implantado**

1. Seleccione los parámetros de software apropiados de acuerdo con el manual de instrucciones.

2. Coloque el cabezal de programación cerca del dispositivo Implantado.

**Puede comenzarse la programación e Interrogación del dispositivo** cuan.do el indicador de posición del cabezal esté verde.

**Nota:** Para los dispositivos de Medtronic, el indicador de posición del cabezal muestra la intensidad de señal del enlace de comunicación. Se recomienda mover el cabezal de programación para aumentar al máximo el número de luces verdes. Es posible  $\alpha$ le no se

**CILOBIOSIS S.A. CARLOS MARTH** 

Dra, Gh DIRECTORA TECNICA **BIOSIS S.A.** N: 12620

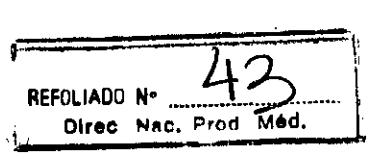

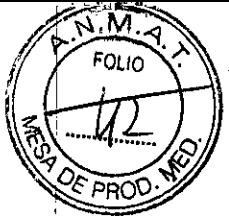

dispositivo implantado).<br>dispositivo implantado).

Nota: Con los dispositivos de Vitatron y Reveal Plus, puede encenderse en verde una luz del indicador de posición del cabezal cuando el cabezal de programación está en posición correcta, en lugar de indicarse la intensidad de la señal.

Nota: El alineamiento incorrecto del cabezal de programación podría dar lugar a un fallo en la transisión de programación, a un fallo en la recepción de datos desde el dixemplo. implantado o a ambos. Internacional e constituída e constituída e constituída e constituída e constituída e co

### **Uso de los botones P e 1**

Los botones P e I del cabezal de programación (Ver Figura) corresponden a comandos que aparecen en la pantalla de visualización del programador. Consulte el manual de instrucciones apropiado para determinar a qué comandos corresponden estos bptones. Para mayor comodidad, puede presionar los botones P o I del cabezal de programación en lugar de seleccionar la opción correspondiente en la pantalla (Ver Figura).

Figura. Botones P e 1

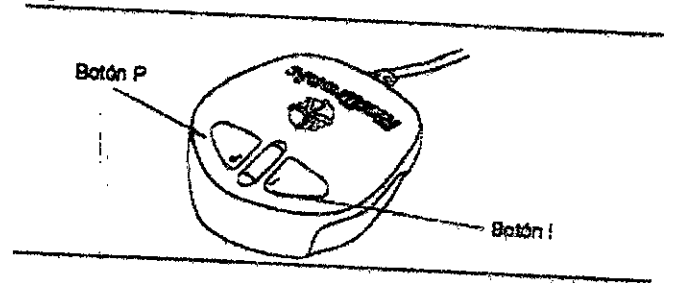

## **Imán del cabezal de programadón**

Un potente imán situado en el cabezal de programación acciona un sensor del dispositivo implantado, lo cual hace que este dispositivo sea receptivo a la programación (consulte el manual I de instrucciones del dispositivo implantado si desea más información sobre los efectos *del* imán).

Tenga en cuenta que el cabezal de programación puede atraer instrumentos metálicos o ser atraído por superficies metálicas. El imán puede sufrir una desmagnetización parcial si es sometido a campos magnéticos opuestos, es decir, si se fuerza el cabezal de programación contra otro imán.

CARLOS MARTINEZ

D<sub>d</sub>a GRAGIELA REY :CTOR *NTECNICA* **ILOBIOS** 43 S A MN: 12 ንበ

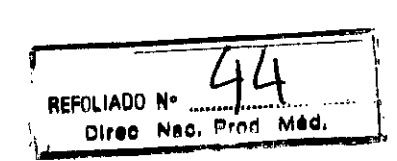

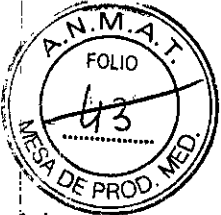

 $5769$ 

El cabezal de programación debe mantenerse lejos de dispositivos o materiales que puedan resultar dañados por el campo magnético, tales como disquetes informáticos. El cabezal de programación debe almacenarse tal y como se muestra en la Figura cuando no se esté utilizando.

Figura. Almacenamiento de los componentes

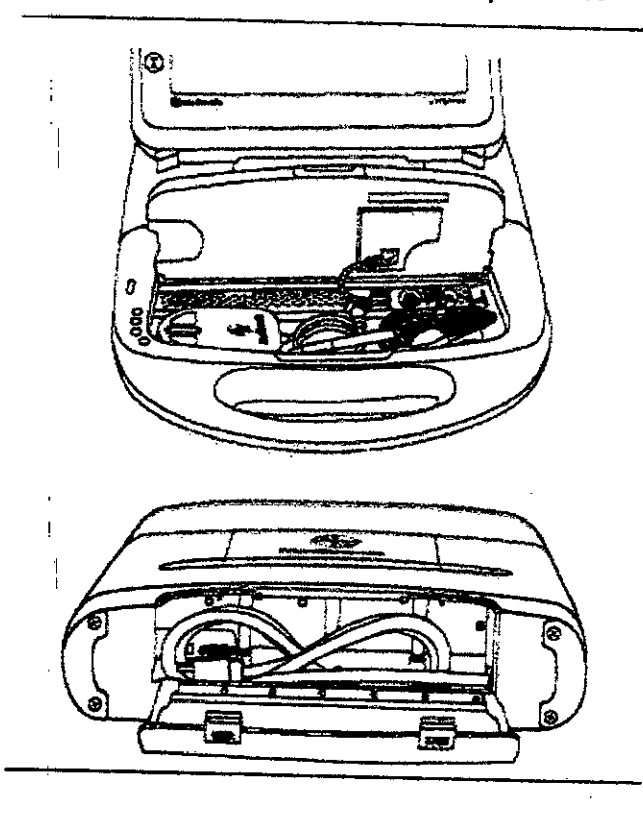

### **Botón de emergencia WI**

El botón de emergencia WI en el panel de visualización proporciona un acceso rápido a , 1 procedimientos de emergencia (Ver Figura) durante una sesión. Es importante  $\overline{1}$  is the contract of  $\overline{1}$  in the contract of  $\overline{1}$  is the contract of  $\overline{1}$  in the contract of  $\overline{1}$ comprender su funcionamiento antes de programar el dispositivo implantable del ¡jaciente. I Si desea ver uná explicación detallada, consulte el manual de instrucciones del dispositivo implantado específico. i

**Nota:** El botón de emergencia VVI también está incluido en el software y aparece en la pantalla. Funciona de manera similar al botón del panel.

**Advertencia:** El botón rojo de emergencia WI está desactivado para los siguientes uispositivos: PCD, Jewel PCD, Micro Jewel II, Micro Jewel, Jewel CD, Jewel Plus, Modelo<br>2009 - James Antonio II, Anne VIII 7202 Jewel CD, Modelos 7218 y 7211, Modelo 7201CD y Jewel AF. Utilice el lápi $\frac{1}{6}$  óptico para seleccionar el botón [Emergencia] que aparece en oantalla.

 $\alpha$ <sup>"</sup>/ $\alpha$ BIOSIS S(A. OS MARTINEZ  $P^2$ RESIDENTE  $\qquad \qquad$  /

Dra. ACIELA TORA TECNI OBIOSIS S.A MN: 12620

Bradicardia: después de colocar correctamente el cabezal de programación, pulse el botón de emergencia.

Taquiarritmia: Consulte el manual de instrucciones del dispositivo implantado

REFOLIADO Nº 1

Direc Nacr Prod Med.

5

### Figura. Botón de emergencia

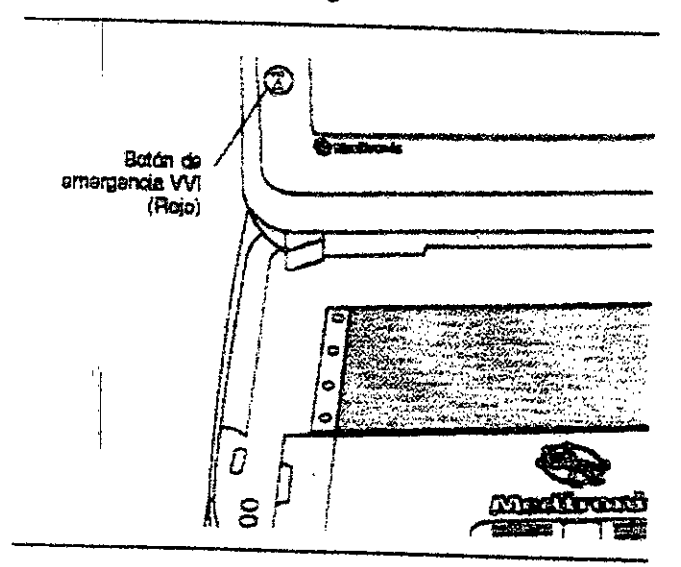

### Inicio de una sesión con un paciente

Una sesión con un paciente requiere la aplicación de las diversas funciones del programador a procedimientos tales como la programación de los parámetros del dispositivo implantado, el análisis o valoración de su funcionamiento, la resolución de . I problemas y el seguimiento sistemático. Las instrucciones para el uso de cada función del programador se presentan en la guía de referencia del dispositivo implantado.

Nota: Antes de continuar, asegúrese de que se han completado todos los preparativos descritos en la sección, "Configuración del programador" y "Preparación para una sesión con un paciente".

#### Lista de verificación del programado

I,

1. ¿Está instalado el programador de acuerdo con los procedimientos descritos en la sección correspondiente?

2. cestán el cable ECG, el lápiz óptico y el cabezal de programación conectados al<br>
Programador?<br>
FILOBIOSIS S./ CONECTOR DIRECTORATIONICA programador?  $\begin{bmatrix} 1 & 1 \\ 1 & 1 \end{bmatrix}$ 

FILOBIOSIS S.z. **FEARLOS WARPTHE.** PRt.:3iDD~lF

Dra. GRACIQLA REY DIRECTORA TOCNICA **FILOBIOSIS 3** MN: 12620

M

FOLIO

3. ¿Está conectado el programador a una toma de alimentación de red electrica por medio del cable de alimentación? <sup>i</sup>

I

4. ¿Se ha instalado el software apropiado? Consulte la sección correspondiente para ver una descripción de cómo comprobar la versión del software.

5. ¿Están conectados los cables de la derivación ECG del programador a los electrodos aplicados al paciente tal y como se describe la sección correspondiente?

Puede encontrar información específica relacionada con cada modelo o familia de modelos de dispositivos Implantables en el manual de Instrucciones de los mismos.

Consulte el manual de instrucciones del dispositivo implantado antes de iniciar una 'sesión con un paciente.

### il **Identificación del modelo**

Debido l a que el programador recoge y almacena datos sesión por sesión, es importante iniciar y terminar correctamente cada sesión.

Existen dos formas de Iniciar una sesión con un paciente:

• Antes de encender el programador, coloque el cabezal de programación sobre el dispositivo del paciente. Cuando encienda el programador, éste intentará interrogar al dispositivo. Dependiendo del dispositivo, la aplicación de software se iniciará automáticamente o aparecerá un mensaje con instrucciones adicionales.

• Despues de encender el programador, coloque el cabezal de programación sobre el dispositivo del paciente. Durante los primeros cinco minutos, aparecerá en el escritorio de Medtronic la pantalla Buscar paciente. Posteriormente mostrará la pantalla Seleccionar modelo. En el escritorio de Vitatron aparecerá inmediatamente la pantalla Seleccionar modelo. Una sesión con un paciente puede iniciarse en la pantalla Buscar paciente o en la pantalla Seleccionar modeio.

FILOBIOSIS S.A

Dra. GRACIE DIRECTORATI CNIC FILOBIOSIS B.A. MN: 12620

~

**, : , ?:"I FOLIO .**

REFOLIADO N° 46. POT (10)

 $\mathscr{N}$ .

 $7$  ere

 $\frac{10}{5}$ 

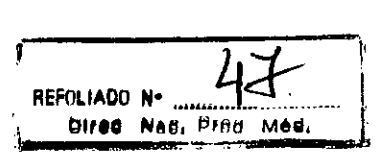

 $\rightarrow$   $\uparrow$  $\frac{16}{5}$ 

5''/8 9

aparezca. Siga las instrucciones que se indican a continuación en función de la pantalla que

### Pantalla Buscar paciente

Cuando se enciende el programador por primera vez, en el escritorio de Modreania aparece la pantalla Buscar paciente.

Transcurridos unos cinco minutos la pantalla Buscar paciente se sustituye por la pantalla Seleccionar modelo.

Cuando aparezca la pantalla Buscar paciente podrá iniciar una sesión con un paciente.

Coloque el cabezal de programación sobre el dispositivo del paciente y manténgalo fijo. rara la mayoría de los dispositivos, el programador identificará el modelo de dispositivo e iniciará: automáticamente la aplicación de software adecuada. Si no se puede identificar automáticamente un dispositivo, aparece un mensaje en la parte superior de la pantalla Buscar paciente del programador que indica que debe:

<sup>11</sup> seleccionar [cancelar] *y* elegir manualmente la aplicacIón de software desde la pantalla Seleccionar modelo - o bien -

Nota: SI el mensaje indica que la aplicación de software necesaria no está instalada, póngase en contacto con el representante de Medtronic.

### Pantalla Seleccionar modelo

Sua sesión con un paciente puede comenzar también desde la pantalla Seleccionar I modelo.

La pantalla Seleccionar modelo aparece

<sup>11</sup> Pocodespués de encender el programador.

Bi Después de terminar una sesión con un paciente.

si no apa<sub>r</sub>ece la partidità Seleccionar modelo, utilice el lápiz táctil para seleccionar el icono Seleccionar modelo. Si no aparece el icono Seleccionar modelo, significa que hay una sesión con un paciente en curso. Debe finalizar dicha sesión antes de iniciar una nueva. Si está entre sesiones con un paciente, puede acceder a otras pantallas utilizando los

iconos *y* botones descritos en la sección correspondiente.

oriosis S.A

, I

**G**RACIELA RFY **RECTORA TECH FILOBIOSIS S.A** MN: 12620

I

Si la pantalla Seleccionar modelo no es similar a la de éste de la productionar modelo no es similar a la de éste de la productionar modelo no es similar a la de éste de la productionar modelo no es similar a la de éste de seiecciónelo para mostrar ei escritorio de Medtronic.

Coloque el cabezal de programación sobre el dispositivo del paciente *y* manténgalo fijo.  $\mathbb{R}$  seleccione paciente] o elija manualmente el dispositivo de la lista de dispositivos de la lista de dispositivos de la lista de dispositivos de la lista de dispositivos de la lista de dispositivos de la lista de d que se muestra *y* después seleccione el botón [Iniciar]. i<sup>I</sup>

Cuando se selecciona manualmente un dispositivo desde la lista de dispositivos, el programador inicia la aplicación que corresponde a su selección, no el dispositivo que se encuentra bajo el cabezal de programación. La pantalla Buscar paciente aparece rápidamente cuando el programador inicia la aplicacIón de software adecuada.

Nota: Si el dispositivo no admite la función de concurrencia, es necesario sali $r_1^{\dagger}$  del analizador para poder iniciar una sesión del dispositivo. Es decir, si utiliza la barra de tareas para cambiar del analizador a la pantalla Seleccionar modelo y después selecciona [Buscar paciente], aparecerá en el programador el mensaje siguiente:

Esta aplicación no puede funcionar al mismo tiempo que el analizador. Salga *del* analizador y vuelva a intentarlo.

El programador puede interrogar automáticamente al dispositivo implantado del paciente para obtener la mayor parte de los datos que podrían ser necesarios durante la sesión. Para poder aprovechar esta interrogación automática, debe colocar el cabezal de programación sobre el dispositivo implantado y mantenerlo en posición hasta que terminal la interrogación. Interrogación en la contradición de la contradición de la contradición de la contradición de  $\frac{1}{2}$  manual do instruction of  $\frac{1}{2}$  ,  $\frac{1}{2}$  ,  $\frac{1}{2}$  ,  $\frac{1}{2}$  ,  $\frac{1}{2}$  ,  $\frac{1}{2}$  ,  $\frac{1}{2}$  ,  $\frac{1}{2}$  ,  $\frac{1}{2}$  ,  $\frac{1}{2}$  ,  $\frac{1}{2}$  ,  $\frac{1}{2}$  ,  $\frac{1}{2}$  ,  $\frac{1}{2}$  ,  $\frac{1}{2}$  ,  $\frac{1}{$ 

Consultado de instrucciones del dispositivo implantado si desea más información acerca de cómo determinar el modelo *del* dispositivo.

## Finalización de una sesión con un paciente

Cuando quiera finalizar una sesión con un paciente, tiene dos opciones. Puede guardar a sesión en un disquete o finalizarla sin guardarla. Consulte el manual de Instrucciones del dispositivo implantado para obtener información específica sobre cómo guardar los daJs del dispositivo.

. GRACI**\**[ ARE **DIRECTORA TECNICA FILOBIOSISSS.A** MN: 1262)

 $N_{\rm i}$ 

### **USO DE IMPRESORAS EXTERNAS**

La conexión de una impresora compatible al programador le permite imprimir informés a página completa de los datos de una sesión si están disponibles (consulte la guía de referencia del dispositivo implantado),

REFOLIADO Nº

Direc Nac. Prod M6d.

Todas las impresoras enumeradas en este software tienen la certificación lEC 60950, Sólo , pueden conectarse al programador 2090 las impresoras enumeradas en este softWare. Es . I responsabilidad del usuario situar la impresora a una distancia del paciente de, al menos, dos metros,

### **Compatibilidad con impresoras**

El programador 2090 es compatible con muchas impresoras.

Puede acceder a una lista de las impresoras compatibles desde la pantalla Cola de impreSión.

#### **USO lE REMOJE VIEW**

### <sup>I</sup> bá • **COnceptos** , **SICOS de Remote View**

Remote View permite a una persona que tenga un ordenador ver lo que aparece en la I pantalla del programador. Sólo un ordenador al mismo tiempo puede visualizar el contenido de la pantalla del programador. El ordenador no puede guardar datos de sesiones ni realizar funciones de programación.

El ordenador que vaya a visualizar las pantallas del programador necesitará tener instalado el software Remote View y cumplir los siguientes requisitos:

**Tabla.** Requisitos del ordenador para ejecutar Remote View

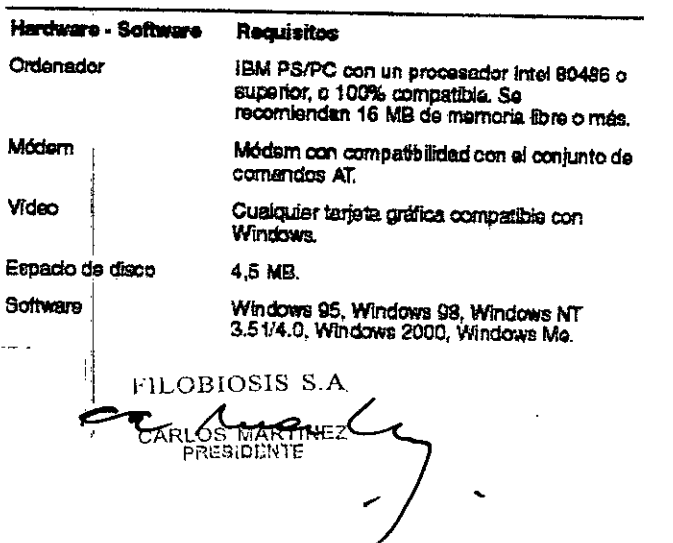

ORA TI OBIOSIS: IN: 12620

М

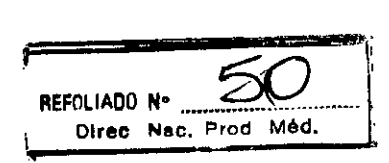

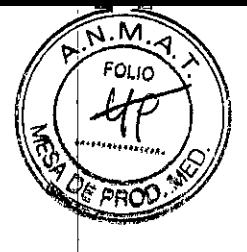

## **Consideraciones importantes**

Precaución: Velocidades lentas de conexión del módem ocasionarán retardos más largo

en la transmisión de información entre el programador y el ordenador remoto. **El usuario del software Remote View es responsable del cumplimiento de todas as leyes** y normativas aplicables en relación con la intimidad del paciente, incluidos, aunque no de<br>forma exclusiva, el manto : forma exclusiva, el mantenimiento de la confidencialidad de la información médica del paciente visualizada y la limitación del acceso al ordenador que contiene el software a personas autorizadas a ver la información del paciente.

• El usuario *del* programador mantiene el control de la sesión de programación y de *la* programación del dispositivo implantado. <sup>i</sup>

• El usuario *del* ordenador remoto sólo puede ver *lo* que aparece en la pantalla del programador. No puede guardar datos de sesiones ni realizar funciones de programación.

El módem del programador debe estar conectado a una toma de teléfono analógica.

 $\mathbb{R}^n$  al terminar fa sesión de programación se cierra automáticamente la sesión de R mote View.

• El módem no debe extraerse durante una sesión de visualización remota.

## **Inicio de una sesión de Remote View**

El módem del programador debe conectarse a una toma de teléfono para utilizar la función *demote* View. Necesita un teléfono y una segunda línea de teléfono para h~blar con el especialista. Internacionalmente estadounidade de telefono para ha

 $\delta$ n: Volocidad in the contract of the contract of the contract of the contract of the contract of the contract of the contract of the contract of the contract of the contract of the contract of the contract of the contr **Precaución:** Velocidades lentas de conexión del módem ocasionarán retardos más latgos en *la* transmisión de información entre el programador y el ordenador remoto.

## **Pl'OCedimiento para activar Remote View**

屬

КW

1. Saleccione el icono de Remote View en la barra de tareas situada en la parte superior de la pantalla. 2. Uamo a la persona que va a var la pantalla del programador, en un ordenador con una segunda línea telefónica. Pida a la persona que conocte con ol programador por medio dei software Remote View 3. Esporo a que se active la sesión de Remota View. Cuando

o! icono tenga el aspecto mostrado a la izquierda, la función Flornote View osland activada y podrá aceptar la **Darnada Gntnvlte para la SEÓ" d. Remate View.**

**FILOBIOSIS S.A. CAR AS MARINEZ** 

 $Dra.$  GR/ CIELA REY DIRECT RA TECNICA FILO *FILO 1* MN: 12620

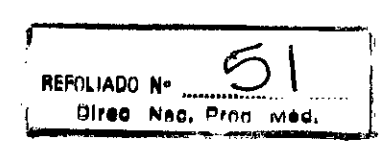

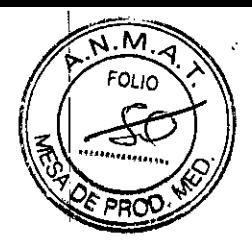

### Finalización de una sesión de Remote View

El ordenador puede mostrar lo que aparece en la pantalla del programador hasta que se termine la sesión de Remote View o de programación. Al terminar la sesión de programación se cierra automáticamente la sesión de visualización remotalente

### Procedimiento para terminar Remote View

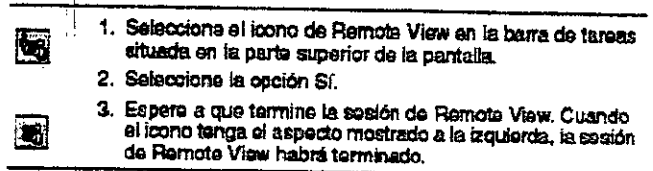

### REALIZACIÓN DE UNA SESIÓN BÁSICA DEL ANALIZADOR:

### Preparación del Analizador para su uso

Esta sección describe los procedimientos básicos para preparar el Analizador para realizar una análisis del posicionamiento de los cables.

#### Cómo iniciar una sesión del Analizador

1. Encienda el programador.

2. Seleccione el icono Analizador en la paleta de herramientas de la pantalla Seleccionar modelo -o bien- Seleccione el icono Analizador en la barra de tareas.

Se muestra la pantalla Análisis del cable después de una breve secuencia de autoprueba. Una vez seleccionado el Analizador, el cuadro indicador situado a la izquierda del icono Analizador en la barra de tareas se pone de color verde.

### Detailes sobre el inicio de una sesión del Analizador

Si no se muestra el icono Analizador, es posible que no se haya cargado el software del Analizador. Póngase en contacto con el representante local de Medtronic.

El modo de estimulación predeterminado al iniciar el Analizador es ODO (el modo de inhibición).

Cómo seleccionar la polaridad de los cables (sólo es aplicable cuando se utiliza el Modelo 5436)

FILOBIOSIS S.

Dra. G

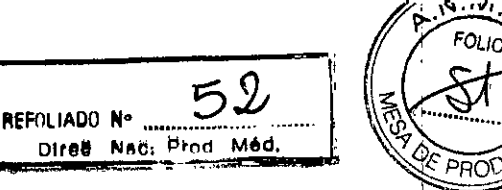

 $5%$ 

Advertencia: Si se selecciona el valor de polaridad bipolar para un cable monopolar, se producirá una pérdida de captura.

1. Seleccione [Parámetros...] en la pantalla Análisis del cable.

Se abrirá la ventana Ajustes del Analizador.

2. Seleccione el campo Polaridad A. o Polaridad V.

Aparece un menú.

3. Seleccione Monopolar o Bipolar

### Detalles sobre la polaridad de los cables

El ajuste de polaridad se muestra a la derecha de la designación de la cámara en la pantalla Análisis del cable. El valor predeterminado es Bipolar.

Si se cambia la polaridad de un cable durante una sesión, se borrarán todas las mediciones mostradas en la pantalla Análisis del cable para ese cable.

Sólo puede seleccionarse la polaridad cuando se utiliza el cable de paciente Modelo 5436. El Analizador considera los cables de estimulación conectados a todos los demás cables y adaptadores como bipolares. Por este motivo, utilice un electrodo indiferente al conectar cables monopolares al Analizador utilizando el cable Modelo 2292, el adaptador Modelo 5103 o el adaptador Modelo 5104.

Si desea información sobre la conexión de cables cardíacos a los Modelos 5103 ó 5104, consulte el manual técnico suministrado con los cables que se conectan a estos adaptadores.

### Cómo ajustar los parámetros de estimulación

1. Seleccione el parámetro en la pantalla Análisis del cable o en la ventana Ajustes del Analizador.

Se abre una ventana que muestra los valores posibles para ese parámetro.

2. Seleccione el valor deseado.

#### Cómo conectar el cable

**FILOBIOSIS S.A.** CCOARDS MORENTE

**BIOSIS S.A** 

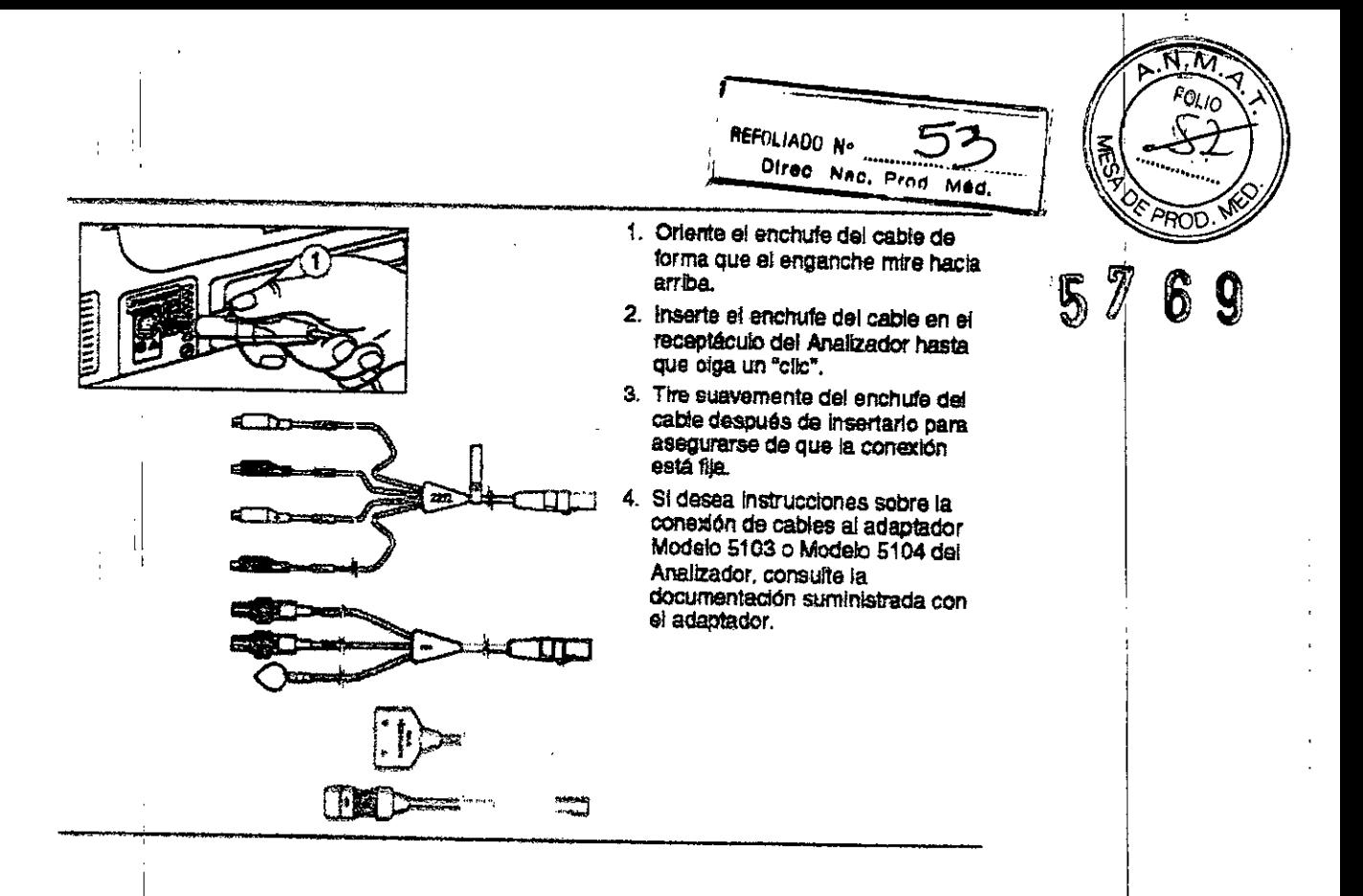

#### Análisi~**del cable**

### **Cómo medir la amplitud de las ondas P y R Y la deflexión intrinseca** <sup>1</sup>

1. Asegúrese de que la estimulación está desactivada en la cámara o cámaras que desea medir.

2. La pantalla Análisis del cable muestra automáticamente la amplitud de las ondas P  $y \, R \, y$ la deflexión intrínseca para el cable o cables conectados.

**Nota:** Si no se muestran las mediciones, ajuste el valor de sensibilidad auricular o I ventricular.

3. Cuando la estimulación está activada, se muestran los últimos valores medidos, pero • • éstos no se actualizan. Las mediciones de detección se reanudan una vez desactivada la estimulación.

### **Cómo medir la Impedancia de los cables**

1. Aumente la frecuencia mínima a 10 min-<sup>1</sup> por encima de la frecuencia intrínseca del paciente!

2. Seleccione el valor "Activ." en el campo Estimulación de la columna Cable A. o Cable V. El valor del campo Estimulación alterna entre Activ. y Desact.

3. Se muestra una medición de impedancia, basada en el primer impulso de salída.

ŧ.

Dra. GRACIELA REY **DIRECTORATECNICA** LOBIOSIS S.A. MN: 12620

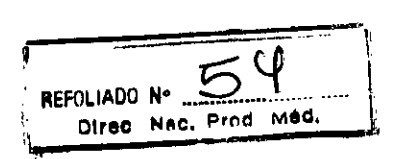

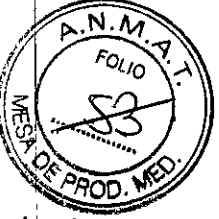

...<br>4. Para actualizar la impedancia, seleccione fir mantenga seleccionado [Impedancia] para una actualización latido a latido. **5769**

### **Detalles sobre la medición de la Impedancia del cable**

Si no se muestra ningún valor, la actividad intrínseca podría estar inhibiendo la estimulación. Aumente la frecuencia mínima al menos a 10 min<sup>-1</sup> por encima de la frecuencia intrínseca del paciente.

La salida mínima para la medición de la impedancia es de 5 V. Si la amplitud de estimulación está definida por debajo de 5 V, el Analizador la aumenta a 5 V para la medición. Si la amplitud de estimulación está definida en un valor igual o superior a 5 V, la impedancia se determina a la amplitud seleccionada

La duración del impulso se define en 1,0 ms para la medición de la impedancia.

### **Cómo determinar los umbrales de estlmulación** <sup>j</sup>

**Precaución:** Controle la presión arterial y el ECG del paciente durante este procedimiento. *1*

1. Asegurese de que el valor del campo Estimulación para el cable se encuentra activado [Activ\_!].

2. Seleccione [Umbral...] para ese cable en la pantalla Análisis del cable.

3. Asegúrese de que la frecuencia mínima está definida en 10 min<sup>-1</sup> por encima de la frecuencia intrínseca del paciente.

4. Utilice los botones de la ventana Umbral de amplitud para determinar el umbral de estimulación:

a. Para cambiar la amplitud de prueba en incrementos de números enteros de voltios, seleccibne [1 V], [2 V), [3 V), [4 V] o [S V).

b. Para aumentar la amplitud de prueba en 1 V cada vez (hasta 10 V), seleccione  $\lceil \cdot \rceil$ .

c. Para aumentar o disminuir gradualmente la amplitud de prueba y encontrar el umbral exacto, seleccione [+0,1 V] o [-0,1 V].

La amplitud mínima a la que se mantiene la captura de forma homogénea representa el umbral. In the contract of the contract of the contract of the contract of the contract of the contract of the

5. Realice una prueba de estimulación diafragmática seleccionando [10. voltios y mantener pulsado1.

FILOBIOSIS S.A  $C_{\mathsf{GAR}}$   $C_{\mathsf{GAR}}$  is  $C_{\mathsf{GAR}}$ ...- ..

Dra, GRACIELA REY **TORA TECNICA** FIL **DEIOSISSA** N: *12620*

6. Guarde el umbral seleccionando [Guardar como umbral]. Nota: El valor del umbral sólo puede imprimirse si está guardado.

7. Si no desea guardar el umbral, seleccione [Cerrar].

### Detalles sobre la determinadón de umbrales de estimulación

En esta ventana aparece la corriente de estimulación en tiempo real.

Nota: Si la duración del impulso está definida en un valor inferior a 0,05 ms, no habrá ninguna medición actual. L

 $\sqrt{1 - \frac{1}{2}}$ 

Direc Nad, Prod Méd,

57

REFOLIADO N.

La frecuencia mínima puede ajustarse en la ventana Umbral de amplitud modificando el valor del campo Free. mín.

### Cómb guardar las mediciones del cable

1. Seleccione [Guardar...] en la parte inferior de la columna cable A. o cable V. en la pantalla Análisis del cable.

Se muestran todas las mediciones para la ubicación del cable actual.

2. Especifique la cámara a la que quiere asignar las medidas guardadas haciendo clic en el campo cable y seleccionando Auricular, VD o VI.

- 3. Seleccione [Imprimir] para imprimir los valores medidos en la impresora térmica.
- 4. Seleccione [Guardar] para guardar todas las mediciones y cerrar la ventana.
- S. Seleccione [Descartar] para cerrar la ventana sin guardar las mediciones.

### Finalización de la sesión del Analizador

### Cómo, finalizar la sesión del Analizador

I 1. Seleccione [Fin sesión...] en la pantalla Análisis del cable o en una de las pantallas de I configuración de características avanzadas. Si el Analizador está configurado en un modo de estímulación, aparecerá la advertencia mostrada en la figura.

2. Si quiere volver a la pantalla Análisis del cable para finalizar la estimulación:

a. Seleccione [Cancelar] para cerrar la ventana Finalizar/Guardar sesión del Analizador y volver a la sesión del Analizador.

b. Configure el Analizador en un modo apropiado de detección y estimulación.

c. Reduzca gradualmente la frecuencia mínima por debajo del ritmo intrínseco del paciente.

FILOBIOSIS S.A. CORLOS MENTE

I

,'

TECNI OBIOSIS S.A. MN: 12620

REFOLIADO No.  $56$ fteFOLIADO N' •••••••••••••••...• <sup>0</sup> ••~ *ji* ,~, Cirio NRC. P'nd M. *-y .•••.••*

~

 $\frac{N}{f_{Q_{L/Q}}}$ 

*::.~ha*vez estabiecido un ritmo espontáneo, suspenda la estImulación. 10", <sup>1</sup> ~<)' ,oAOD. -»

e. Seiecdione de nuevo [Fin sesión...]. La ventana Finalizar sesión del analizador aparecente de la contrador aparece sin ia advertencia de estimulación.<br>- 1, *de la divertencia de estimulación*.

3. Seieccione [Finalizar ahora] para cerrar la ventana Finalizar sesión del analizador volver a la sesión dei Analizador. (De nuevo, si quiere volver a la sesión del Analizador sin finaiizar, seieccione [Cancelar] para cerrar la ventana Finalizar sesión del analizador y voiver a la sesión dei Analizador.)

4. Desconecte los cabies de estimulación del Analizador.

 $\mathbb{R}^n$  is datos guardados se pierden una vez que se selecciona [Finalizar sesió $\mathbb{R}^n$ 

## Detalles sobre la finalización de una sesión del Analizador

Ai seleccionar [Finalizar ahora] se suspenden todas las operaciones de estimulación.

Nota: Para preservar la vida útil máxima de la pila de reserva, finalice la sesión del Analizaaor antes de apagar ei programador.

Si se apaga ei programador sin finalizar la sesión, el Analizador funciona durante un breve periodo de tiempo utilizando la pila de reserva.

## MANTENIMIENTO: MANTENIMIENTO:<br>PROGRAMADOR<br>Limpiaca de L

## Limpieza de los componentes del sistema

Las superficies exteriores dei programador y sus accesorios pueden limpiarse con una esponja o un paño suave humedecido con agua, un detergente suave o alcohol. Debe tenerse cuidado para evitar la entrada de líquido al programador y al cabezal d programación. Internacional de la causa de la causa de la causa de la causa de la causa de la causa de la causa

No sumerja ei programador ni ninguno de los accesorios en líquidos ni los limpie con hidrocarburos aromáticos o cíorados.

Con excepción del cabezal de programación, el cable ECG y los cables de la derivación ECG, el programador y sus accesorios no pueden esterilizarse.

GRACIELA RET Drai DIRECTORA TECNIC FLOBIOSIS S.A. MN: 12620

l.

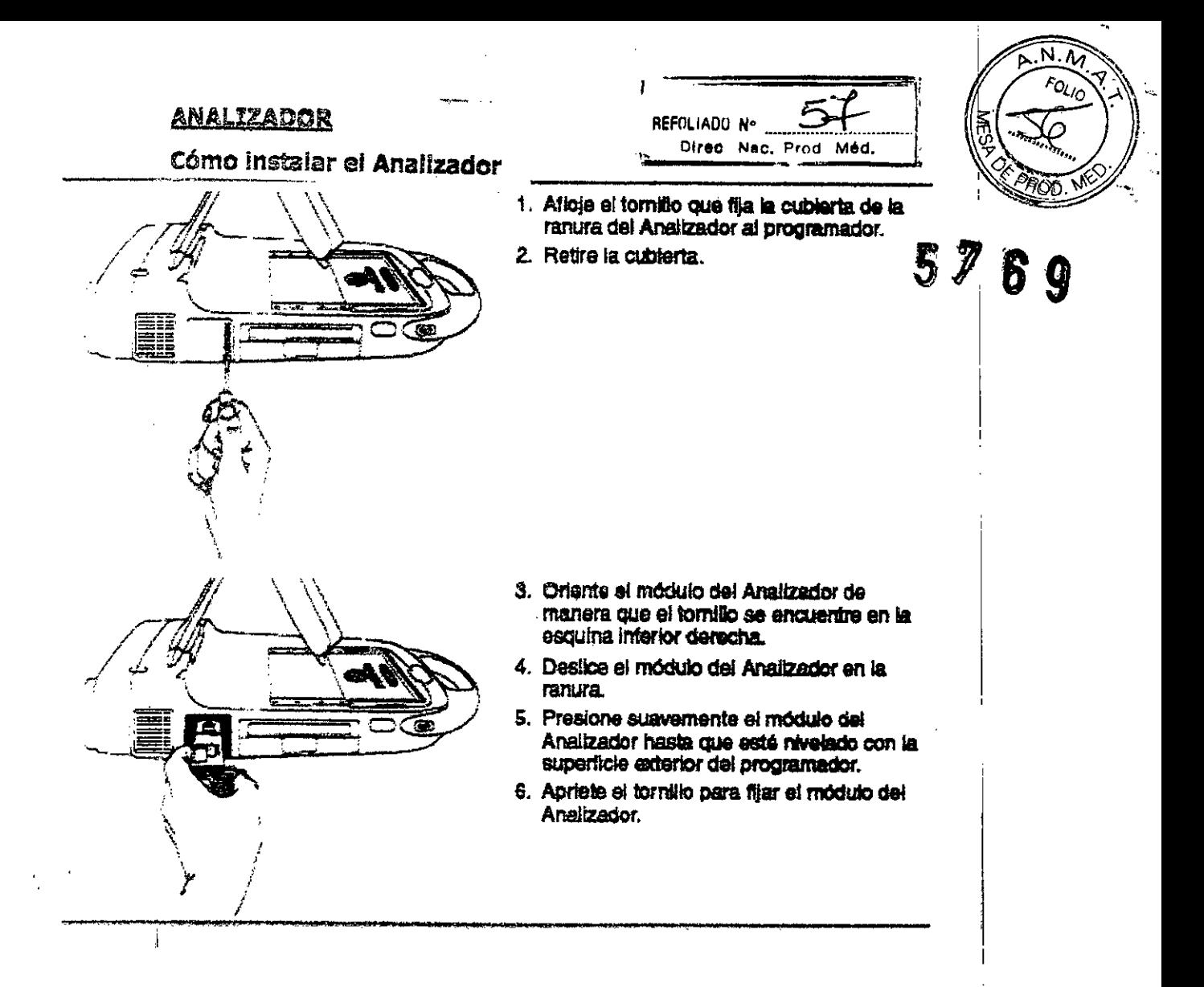

#### Sustitución de la pila de reserva

El nivei de la batería de reserva del Analizador se comprueba durante la autoprueba que se realiza al iniciar una sesión del Analizador. Sustituya la batería de reserva si aparece el mensaje Batería baja.

Precaución: No sustituya la pila de reserva con el Analizador conectado al paciente. Al retirar el Analizador del programador, el puerto de conexión ubicado en la parte posterior del Analizador podría proporcionar una vía de baja resistencia hacia el miocardio para las descargas electrostáticas. Además, la pila de reserva se conecta al circuito que está conectado directamente ai paciente. Por consiguiente, el conector de la pila podría proporcionar una vía de baja resistencia hacia el miocardio para descargas electrostáticas o corrientes de fuga.

Extraiga la batería cuando almacene el Analizador durante períodos prolongados. Ai final de su vida útil, deseche la batería de reserva de acuerdo con lós péquisitos medinammientales incales

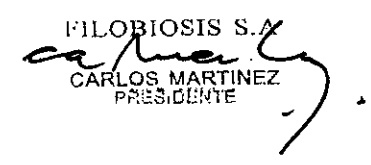

Dra./GRACIELA RE DIRECTORA TECNIC ILOBIOSIS S.A. MN: 12620

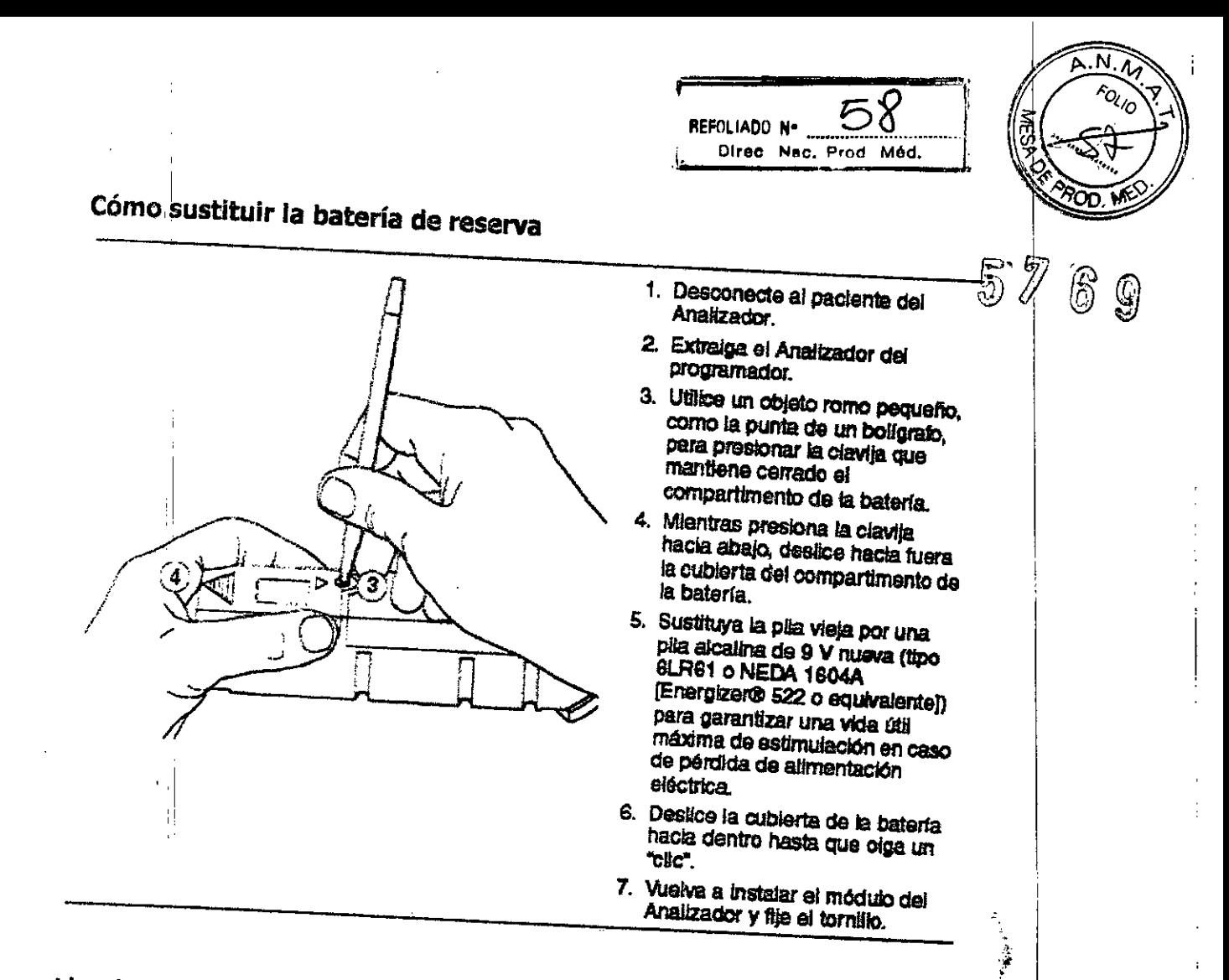

### Limpieza del Analizador

### Precauciones:

- a No permita la entrada de líquido al Analizador.
- a No sumerja el Analizador en líquidos ni lo limpie con hidrocarburos aromáticos o clorados.
- El Analizador no puede esterilizarse.

Limpie las superficies exteriores del Analizador con una esponja o paño suave humedecido con agua, un detergente suave o alcohoi.

### **CABEZAL DE PROGRAMACIÓN**

# Esterilización del cabezal de programación, el cable de ECG y los cables de

Precaución: No esterilice con autoclave el cabezal de programación ni el cable de ECG y los cables de derivación.

FILOBIOSIS S.A **MARTINEZ** RESIDENTE

1. GRACYELA REY<br>FECTOR LICNICA<br>FRODIOSIS S.A. MN: 12620

#### Óxido de etileno.

Nota: El cabezal de programación o el cable de ECG y los cables de derivación deber estar completamente secos antes de esterilizarlos con óxido de etileno.

REFOLIADO Nº

Direc Nac. Prod Med.

1. Envueiva el cabezal de programación o el cable de ECG y los cables de derivación en un envase permeable al óxido de etileno.

2. Medtronic recomienda que la exposición al óxido de etileno no sea superior a 3 horas y que vaya seguida como mínimo de 12 horas de aireación.

3. No sobrepase los 55 °C (131 °F).

Utilice indicadores biológicos para asegurar que se cumplan las normas de esterilización adecuadas. Se debe utilizar un ciclo de esterilización validado previamente.

Debido a la variabilidad de los sistemas de esterilización, no pueden proporcionarse instrucciones precisas sobre la esterilización. Póngase en contacto con el fabricante de su sistema de esterilización si desea más información sobre los procedimientos.

### Gas plasma (cabezal de programación sólo sistema de gas plasma STERRAD 100S)

1. Coloque el cabezal de programación en un embalaje adecuado para la esterilización con gas plasma.

2. Empiee procedimientos de esterilización de eficacia validada con controles biológicos adecuados.

a. No sobrepase ios 55 °C (131 °F).

b. No utilice una concentración de H2O2 inferior a 1 mg/l.

c. No exponga el cabezal de programación a un ciclo de esterilización con una duración superior a 72 minutos.

d. No reesterilice más de cinco cabezales de programación en una carga ni los combine con otros instrumentos o dispositivos quirúrgicos en la misma carga.

Examine el cable y las conexiones del cabezal de programación después de la esterilización. No utilice el cabezal de programación si parece estar dañado, Entre los posibles daños se incluye, aunque no de forma exclusiva, el deterioro del ajsiamiento del

ACBIOSIS OS MARTINEZ

Dra. A RE **ORA TECNICA** BIOSIS S.A /IN: 12620

N.

cable (corrosión, fisuras, estrechamiento o zonas expuestas). No utilice el cabeza programación si los hilos conductores están al descubierto.

1. Utilice un cepiilo y una solución de limpleza como, por ejemplo, un producto de limpleza enzimatico, un detergente suave o alcohol isopropílico al 70 %, para eliminar todo restoro visible de sangre y fluidos corporales contaminantes.

**DREOLIADO Nº** ...

Direc Nac. Prod Med.

Nota: El cable puede sumergirse en la solución de limpleza.

2. Aciare a fondo el cable.

3. Seque totalmente el cable.

### Esterilización del cabiel

Los métodos de esterilización descritos a continuación son adecuados para este cable. Sin embargo, la esterilización por vapor repetida suele causar una degradación más rápida del cable.

No esterilice el cable en su envase original. El material del envase no es adecuado para la esterilización.

Limpie a fondo el cable antes de esterilizarlo.

Utilice un método probado como, por ejemplo, indicadores biológicos, para determinar la eficacia del ciclo de esterilización.

Se debe utilizar un ciclo de esterilización validado previamente.

### Esterilización del cable por vapor

1. Coloque el cable en un envase adecuado para esterilización en autoclave.

2. Esterilice el envase de una de las formas siguientes.

- 121°© y 103 kPa durante 30 minutos
- 132<sup>'o</sup>C.y 186 kPa durante 7 minutos

### Esterilización del cable con óxido de etileno

Nota: El cable debe estar completamente seco antes de esterilizarlo con óxido de etileno.

1. Envuelva el cabie en un envase permeable al óxido de etileno.

2. Medtronic recomienda una exposición de 3 horas al óxido de etileno, seguida de 12 horas de aireación.

Dre, **ORA TECNIC OBIOSIS S.A.** MN: 12620

Estos parámetros para el óxido de etlleno se validaron utilizando el XL Aerator y esterilizador Steri-VacTM 5XL 100% EtO de 3M. Debido a la gran variedad de sistemasgee esterilización, póngase en contacto con el fabricante del sistema que utilice para obtener más información sobre los procedimientos.

Examine et cabie y los conectores antes de usar el cable una vez esterilizado. No utilice el cable si parece estar dañado. Entre los posibles daños se incluye, aunque no de forma exclusiva, el deterioro del alsiamiento del cable (corrosión, fisuras, estrechamiento o zonas expuestas). No utilice el cable si los hilos conductores están al descubierto.

**GARLOS MARTINEZ** 

**GRACIEL REY RECTORA TEQNICA FILOBIOSIS S** A. MN: 12620

REPOLIADO Nº

BITES NAC, Brad Med.

 $N.$ А

> 6 9